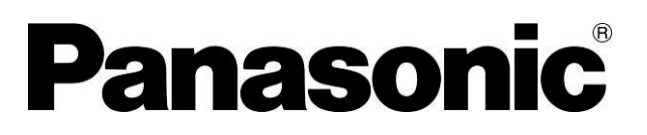

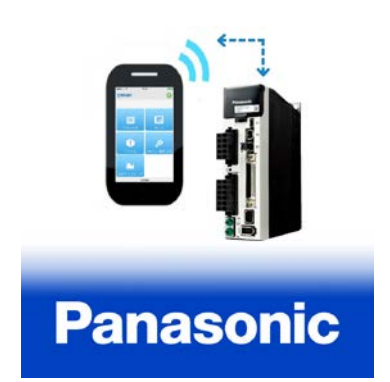

操作マニュアル ACサーボアンプMINASシリーズ用 セットアップ支援ソフトウェア Panasonic Motor Setup App Ver. 1.0

 $(iOS \ 7.0 \sim 9.3)$ 

● このたびは、パナソニック AC サーボアンプ MINAS シリーズ用 セットアップ支援ソフトウェア「Panasonic Motor Setup App Ver.1.0」(以下「Motor Setup」と表記)をご使用いただき、誠 にありがとうございます。

この操作マニュアルをよくお読みのうえ、正しくお使いくださ い。特に「安全上のご注意」「使用上の注意」(3~5 ページ)は、 ご使用前に必ずお読みいただき、安全にお使いください。

本マニュアルは、「iOS」専用のマニュアルですが、 「iPhone」だけでは、初期設定を完了させることができません。 初期設定を完了させるためには、USB 通信を行う必要があります。

「Windows」上で「PANATERM」を動作できる環境を整えてください。 「PANATERM」は当社ホームページにて入手することができます。 ご使用に際して、当社ホームページからダウンロードした「無線 LAN ドングル (DV0PM20105)」の取扱説明書を必ずお読みください。 【パナソニック株式会社 モータビジネスユニット ホームページ】 [http://industrial.panasonic.com/jp/products/motors-compressors/fa](http://industrial.panasonic.com/jp/products/motors-compressors/fa-motors)[motors](http://industrial.panasonic.com/jp/products/motors-compressors/fa-motors)

- ・ 「iPhone」、「iOS」は、Apple Inc.の商標です。「iPhone」商標は、アイホン 株式会社のライセンスに基づき使用されています。「App Store」は Apple Inc.のサービスマークです。「IOS」は、Cisco Systems Inc.またはその関連 会社の米国およびその他の国における登録商標または商標であり、ライセン スに基づき使用されています。
- ・ 「Windows」は米国 Microsoft Corporation の米国およびその他の国におけ る登録商標です。

ご注意

- 本書の内容の一部または全部を無断転載すること は固くお断りします。
- 本書の内容につきましては、予告なく変更するこ とがあります。

# <span id="page-1-0"></span>目次

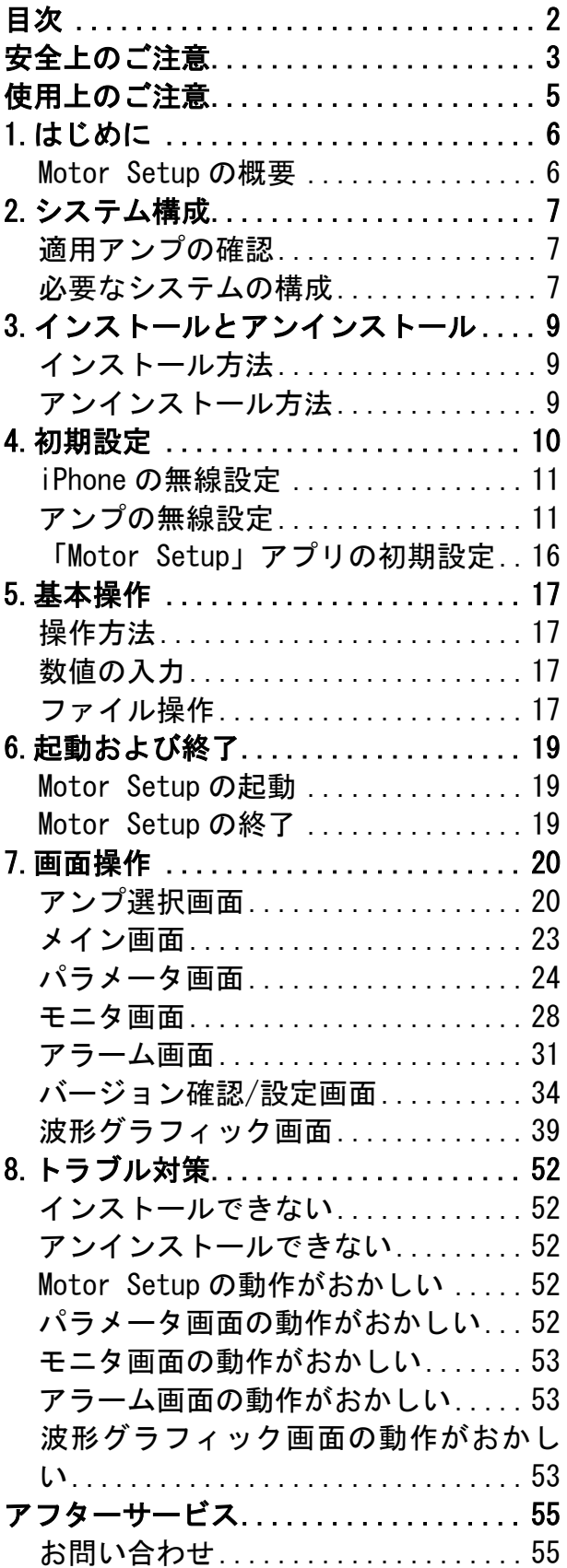

# <span id="page-2-0"></span>安全上のご注意

【必ずお守りください】

お使いになる人や他の人への危害、財産への損害を未然 に防止するため、必ずお守りいただくことを、次のように 説明しています。

## ■表示内容を無視して誤った使い方をしたときに生じる危 害や損害の程度を、次の表示で区分し、説明しています。

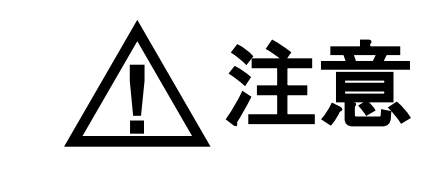

この表示の欄は、「障害を負う可能性 または物的損害のみが発生する可能性<br>が想定される | 内容です。

■お守りいただく内容の種類を、次の絵表示で説明してい ます。

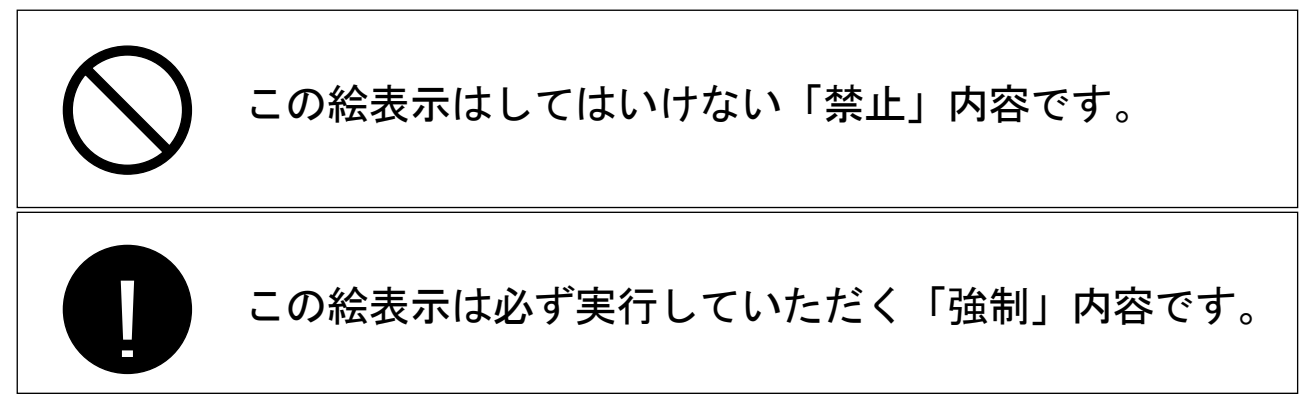

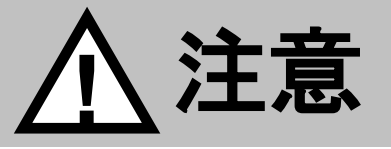

Windows (PANATERM) での有線接続時の USB mini-B ケー ブル、iPhone(Motor Setup)での無線接続時の無線 LAN ドングルの接続と切断は、サーボアンプの電源投入 時には行わないでください。

けが・故障・破損の原因になります。

PANATERM (Windows) または Motor Setup (iPhone) を 起動した状態で無線 LAN ドングルを切断しないでくださ い。

けが・故障・破損の原因になります。

アンプのパラメータを変更する操作を行う際には、アン プの取扱説明書や技術資料を熟読し、十分に注意して行 なってください。

けが・故障・破損の原因になります。

- 4 -

!<br>!

# <span id="page-4-0"></span>使用上のご注意

- 1. 本製品は単一のスマートフォン(iPhone)でご使用ください。
- 2. 本製品は権利者の許可なく、貸与、リース、ローン、販売、派 生製品その他の物の製造及びネットワークへの送信を禁じま す。
- 3. 本製品の内容を著作者および権利者の許可なく無断で、ハード ディスク、CDーR、DVD、その他の媒体にコピーすること は法律で禁止されています。
- 4. 製作者であるパナソニック株式会社およびその権利者は、本ソ フトウェアの使用に起因するどのような事態に対しても、いか なる場合も一切責任を負いません。
- 5. 本書の内容をパナソニック株式会社に無断で転写複製すること を固くお断りします。
- 6. 本製品のリバースエンジニアリングや逆コンパイル、逆アセン ブルなどを行うことを固くお断りします。
- 7. PIN コードを入力する際は、他人に見られないようにしてくださ  $\mathsf{L}\mathsf{L}$
- 8. 本アプリをアンインストールすると、機器内の情報は消去され ます。アンインストール前に機器内の情報を外部メディアにバ ックアップしてください。
- 9. 修理業者が故障した機器内のメモリやハードディスクに残存し ている情報を不正に読み出して漏えいさせる可能があります。 情報漏えいを防ぐため、修理前に本アプリをアンインストール して機器の情報を消去してください。
- 10. 廃棄された機器内のメモリやハードディスクから残存してい る情報を不正に読み出して漏えいさせる可能があります。情報 漏えいを防ぐため、廃棄前に本アプリをアンインストールして 機器の情報を消去してください。
- 11. ネットワークは他者に侵入されないように暗号化通信を行な ってください。侵入された場合は、機器をネットワークから切 断してください。

<span id="page-5-0"></span>1.はじめに

## <span id="page-5-1"></span>Motor Setup の概要

本ソフトウェアは iPhone 上で動作し、iPhone と MINAS シリーズ のアンプとの通信を行います。

無線 LAN に対応した MINAS シリーズのアンプは、当社オプション 品「無線 LAN ドングル(DV0PM20105)」を接続することで、市販の iPhone と無線通信を行う機能を持っています。接続されたアンプ のパラメータ設定、制御状態の監視等が iPhone の画面で行えます。 ご使用の際は、アンプ本体と無線 LAN ドングルの取扱説明書や技術 資料もあわせてお読みください。また、無線で使用できる機能は当 社ホームーページでご確認ください。

# <span id="page-6-0"></span>2.システム構成

## <span id="page-6-1"></span>適用アンプの確認

本ソフトウェアは当社 AC サーボアンプ MINAS シリーズ用です。 他のアンプにはご使用になれません。

対応アンプの品番とシリーズの対応は以下のとおりです。表中の □は、アンプの機種により異なります。

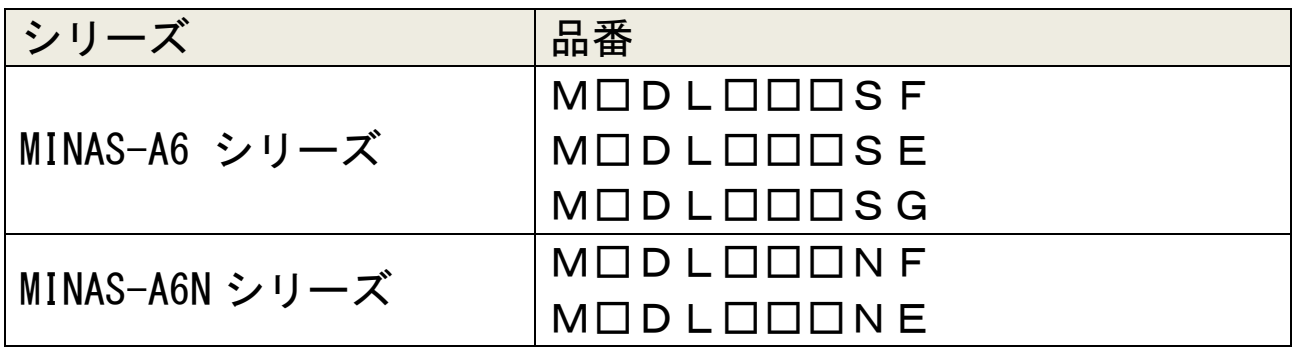

注 1) 2016 年 11 月現在の「Motor Setup」(Ver.1.0)が対応するアンプ情 報です。

注 2) 上表の無線 LAN に対応したシリーズの内、2016 年 10 月生産ロット 以降のアンプが「Motor Setup」の無線 LAN に対応しています。最 新の対応状況は当社ホームページにてご確認ください。

# <span id="page-6-2"></span>必要なシステムの構成

本ソフトウェアをご使用いただくためには、以下の条件を満たす 機器が必要です。各機器に添付の取扱説明書をご参照の上、システ ムを構成してください。推奨している仕様と異なる動作環境の場合、 ソフトウェアが動作しないことがあります。

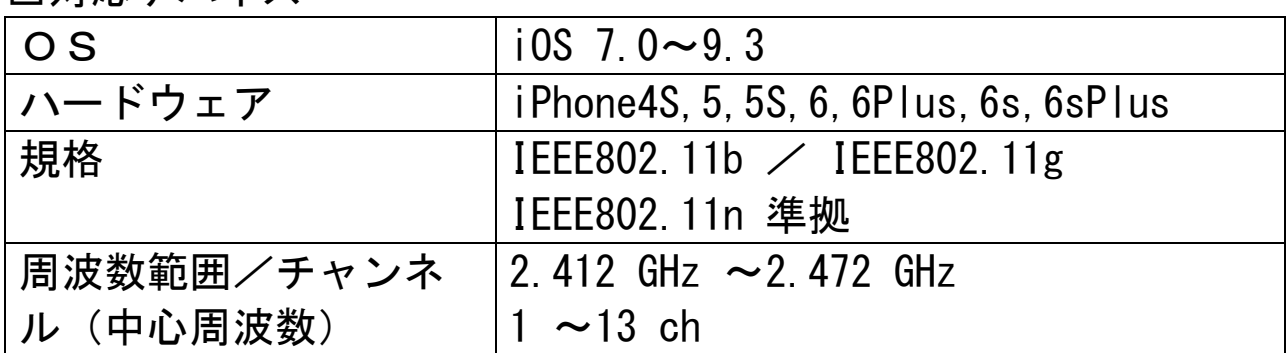

□対応デバイス

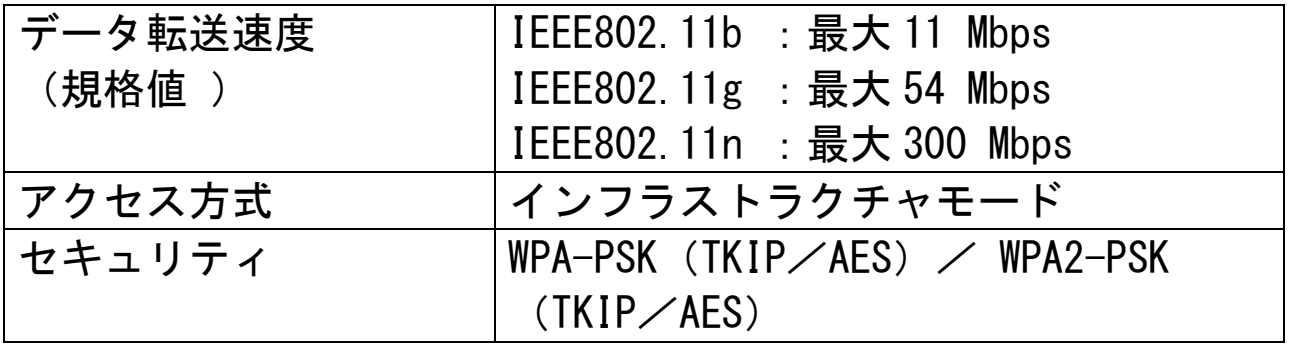

#### <お願い>

- iPhone はお客様の方でご準備ください。
- 「Motor Setup」は iPhone 導入時の設定に、最新版の更新を適用した状 態で使用してください。
- 他のアプリケーションと同時使用した場合、「Motor Setup」の動作が不 安定になる場合があります。「Motor Setup」単独でご使用ください。

#### <お知らせ>

- ・他の OS では動作を保証しておりません。
- ・上記システム環境以外で使用される場合はお客様にて動作の確認をして ください。
- ・「Motor Setup」は複数起動することができません。
- ・本書のイラストや画面は実際と異なる場合があります。

# <span id="page-8-0"></span>3.インストールとアンインスト ール

## <span id="page-8-1"></span>インストール方法

- 1 App Store から「Motor Setup」と検索してください。
- 2 使用権限を必ず確認してからインストールしてください。
- 3 インストールが完了すると、ホーム画面に「Motor Setup」アイ コンが表示されます。このアイコンをタップすることで、アプ リを起動することができます。

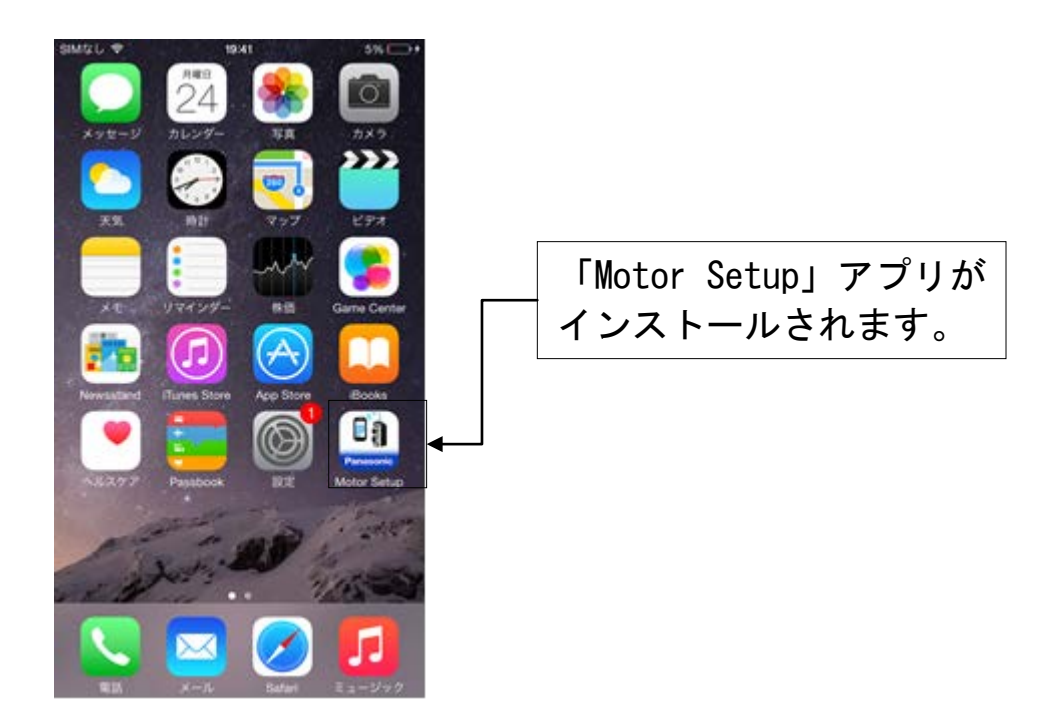

#### ■注意

・インストール中にエラーが発生した場合は、エラーメッセージが表示さ れます。[「インストールできない」](#page-51-1)を参照し、エラーの原因を取り除い てください。

## <span id="page-8-2"></span>アンインストール方法

iPhone のホーム画面の「Motor Setup」アイコンを長押しして、 「"Motor Setup"を削除」を選択してください。

※ アンインストールを実行すると、iPhone 上に保存された データは削除されます。

# <span id="page-9-0"></span>4.初期設定

アプリのインストールが完了したら、初期設定を行う必要あり ます。本アプリは、アクセスポイントを介して iPhone とアンプを 下図のように接続します。

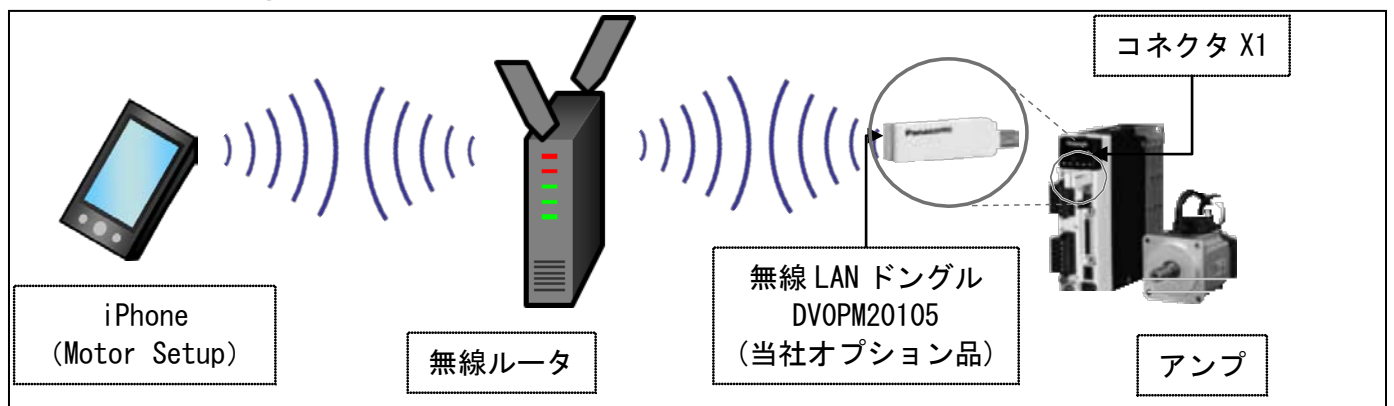

- 注 1) 無線通信の距離が長くなると、通信切断、通信速度遅延、 アンプ応答遅延など、通信が不安定になる可能性がありま す。
- 注 2) 他者がネットワーク上に侵入し、悪影響を及ぼすことが考 えられます。その場合は機器をネットワークから切断して ください。

※ 切断方法

- ① iPhone:「Wi-Fi」を無効にしてください。
- ② アンプ:無線 LAN ドングルをアンプから抜き、電源を切 断してください。
- ③ 無線ルータ:コンセントからアダプタを抜き、電源を切 断してください。
- 注 3) ネットワークの設定は、他者に侵入されないように暗号化 通信(WPA/WPA2)を行なってください。

## <span id="page-10-0"></span>iPhone の無線設定

無線 LAN 対応のアンプと iPhone を STA モードで接続します。 STA モードとは、無線ルータを介してアンプと iPhone を無線接続 する方法です。アンプと iPhone を同じ無線ルータに接続する必要 があります。

iPhone はホーム画面の設定画面を開き、「Wi-Fi」の項目から任 意の無線ルータを選択し、パスワードを入力して接続します。

## <span id="page-10-1"></span>アンプの無線設定 アンプの無線設定を行います。アンプを USB mini-B ケーブルで

Windows 端末と接続し、PANATERM から設定を行ないます。

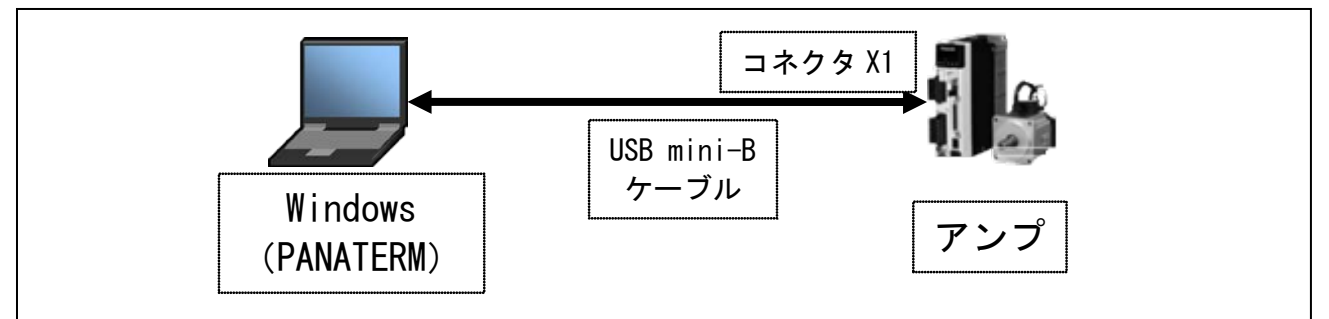

- 注 1) USB ケーブルのノイズや端末の負荷などの原因で、通信異常、 通信遅延、アンプ応答遅延等が発生する可能性があります。
- 注 2) USB ケーブルについては弊社では準備しておりません。市販 の USB2.0 対応品でシールド付き、かつノイズ対策用のフェ ライトコア付きの USB ケーブルをご使用ください。
- Windows (PANATERM) の設定画面
- 1. サーボアンプと端末を USB mini-B ケーブルで接続します。ア ンプ側コネクタは、市販の USB mini-B を使用してください。 端末側のコネクタは、端末の仕様に合わせてください。
- 2. PANATERM を立ち上げ、アンプとの通信を開始します。
- 3. 無線設定するアンプを選択し、OK をクリックします。

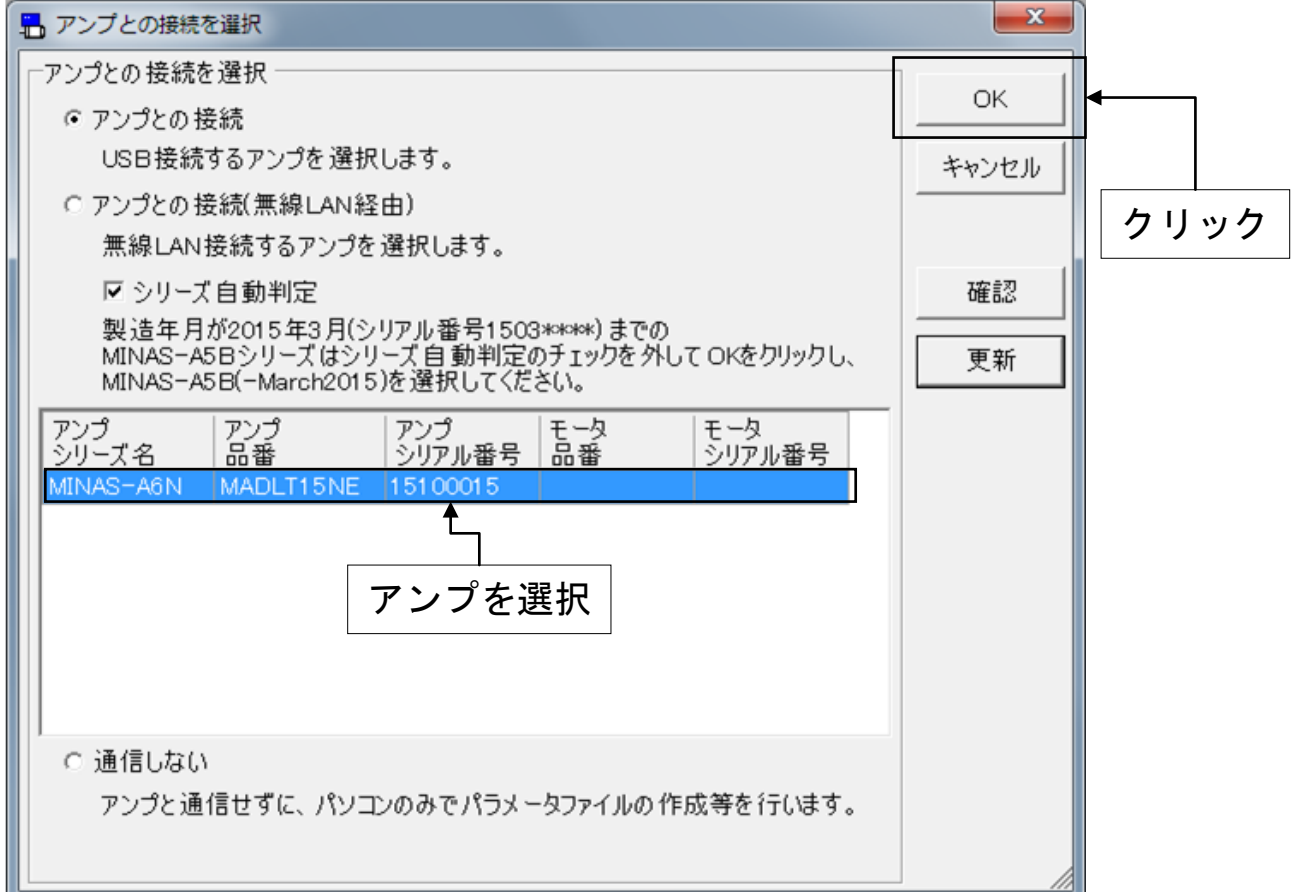

## 4. 「ファイル」→「設定」→「無線 LAN・アンプ情報設定」の順 で選択します。

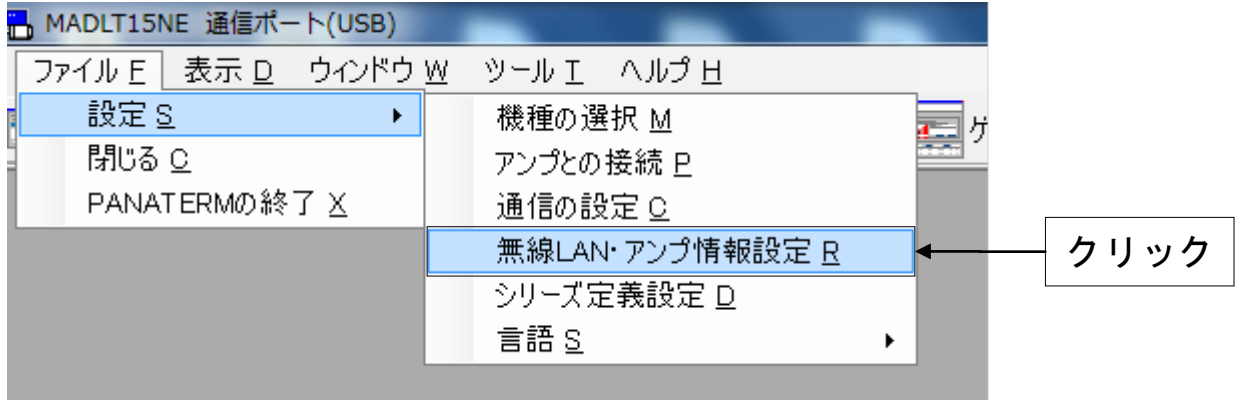

5. 下記パラメータ設定し、「PIN コード設定」をクリックします。

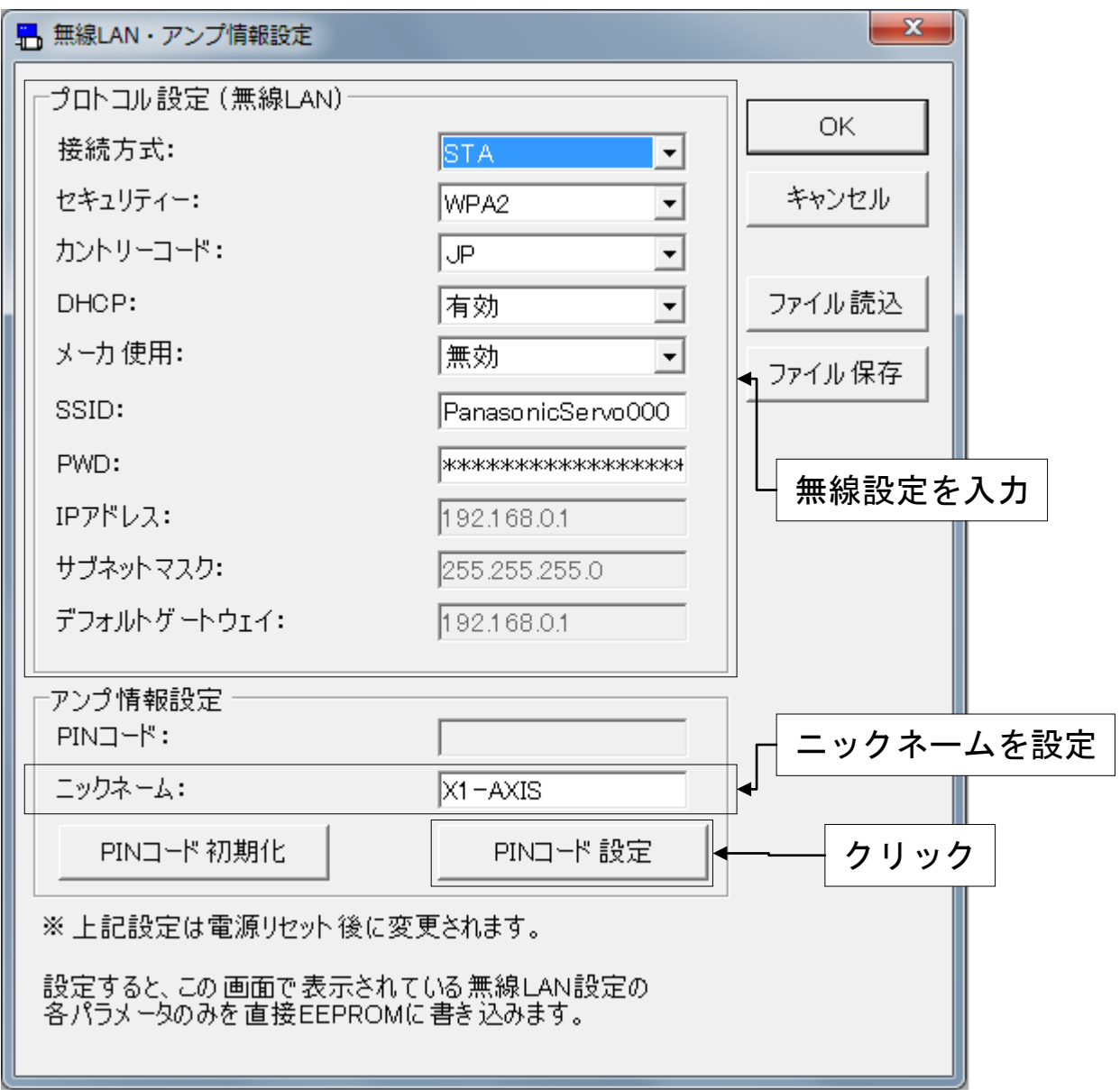

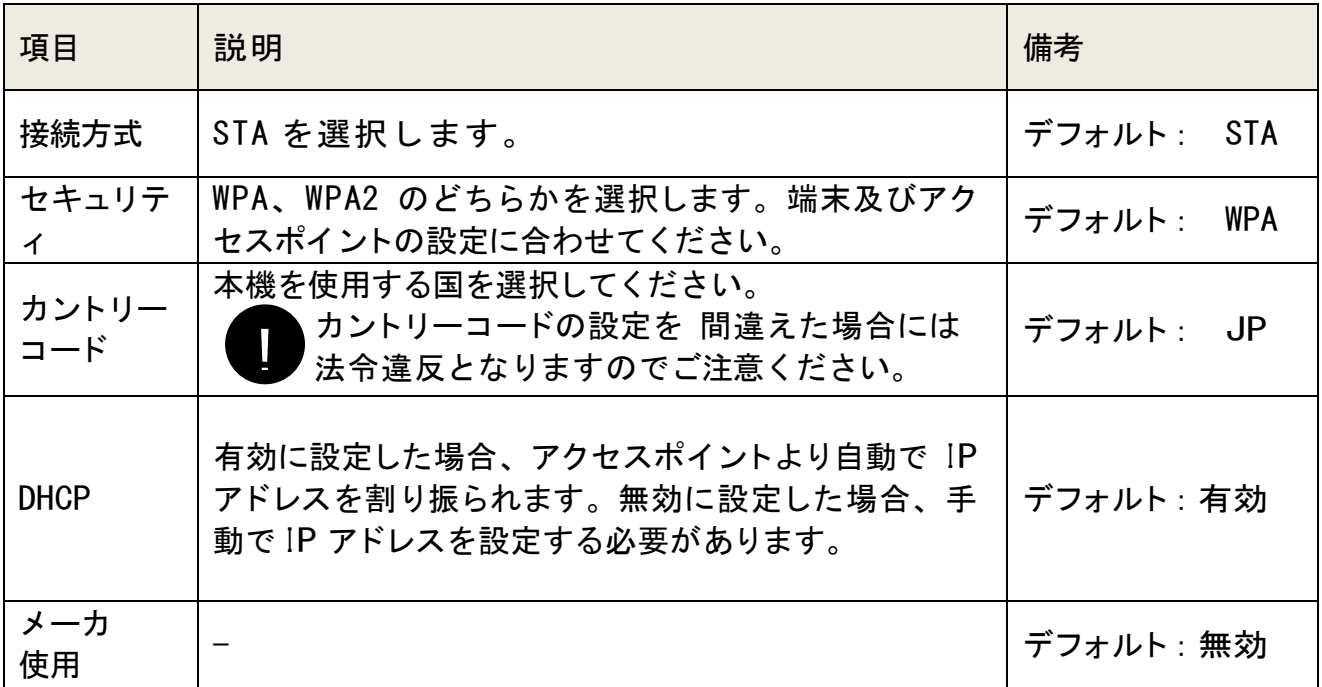

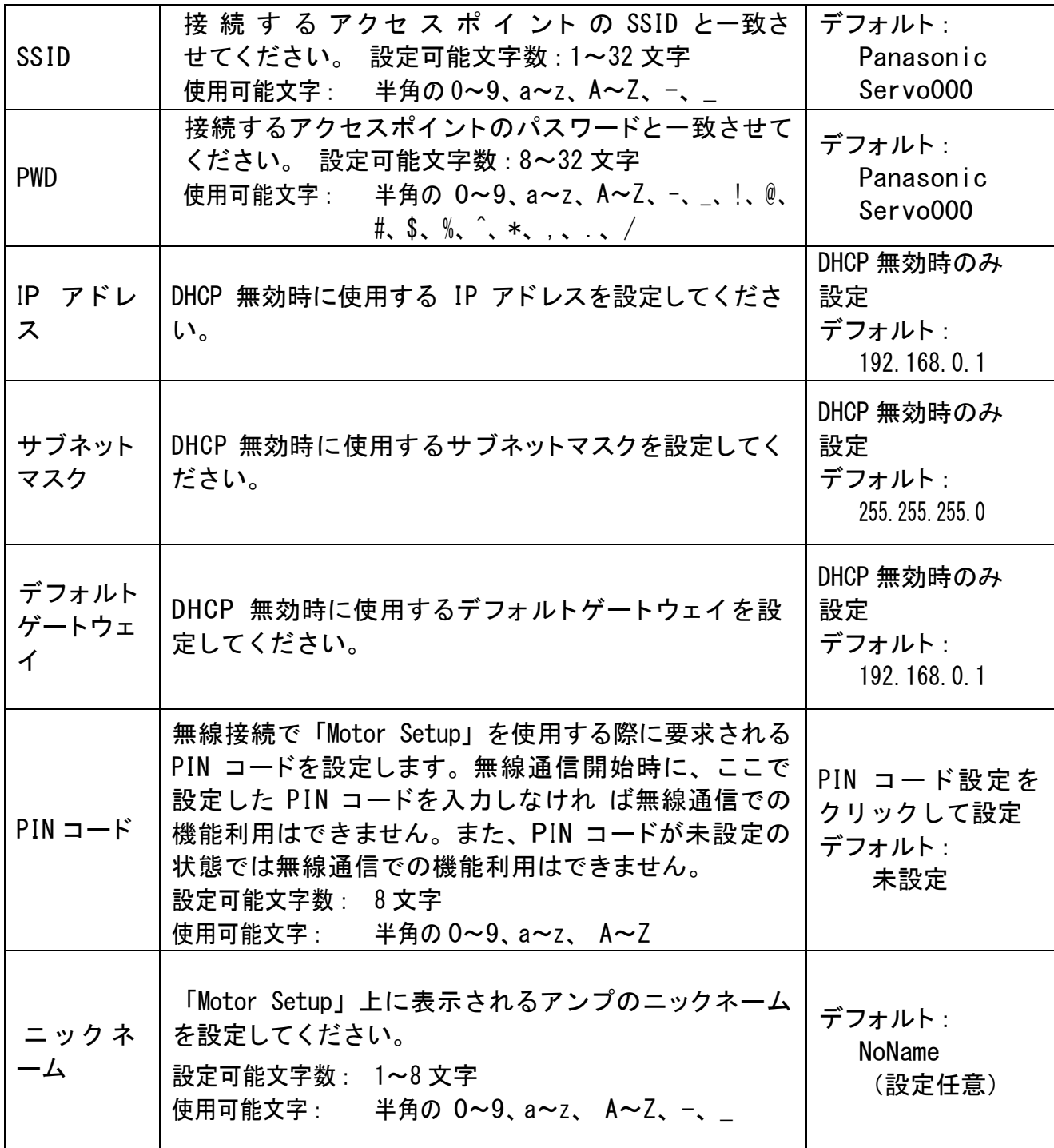

6. PIN コードを入力して OK をクリックします。

※ 設定可能文字数:8 文字

※ 使用可能文字:半角 0~9、a~z、A~Z

セキュリティ上の安全確保のため、複雑な文字列を設定して ください。

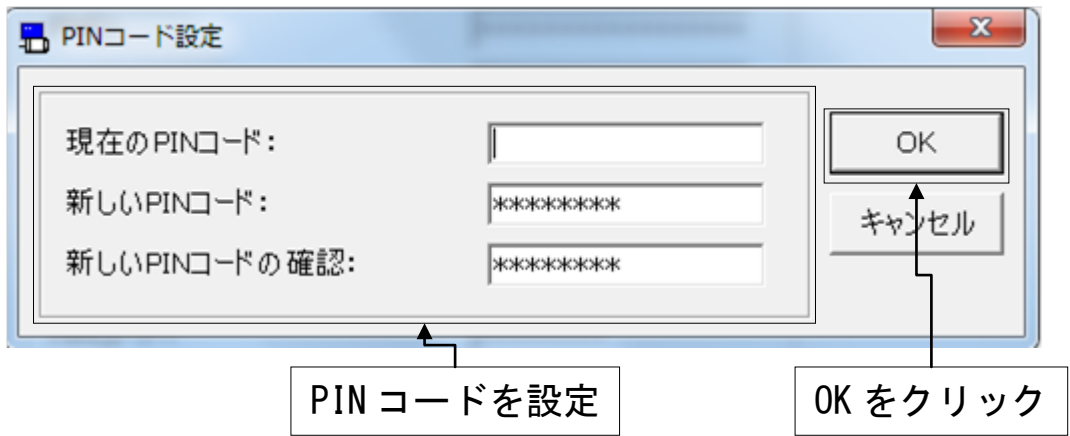

7. 5 の OK をクリックし、EEPROM の書き込み OK をクリックしま す。

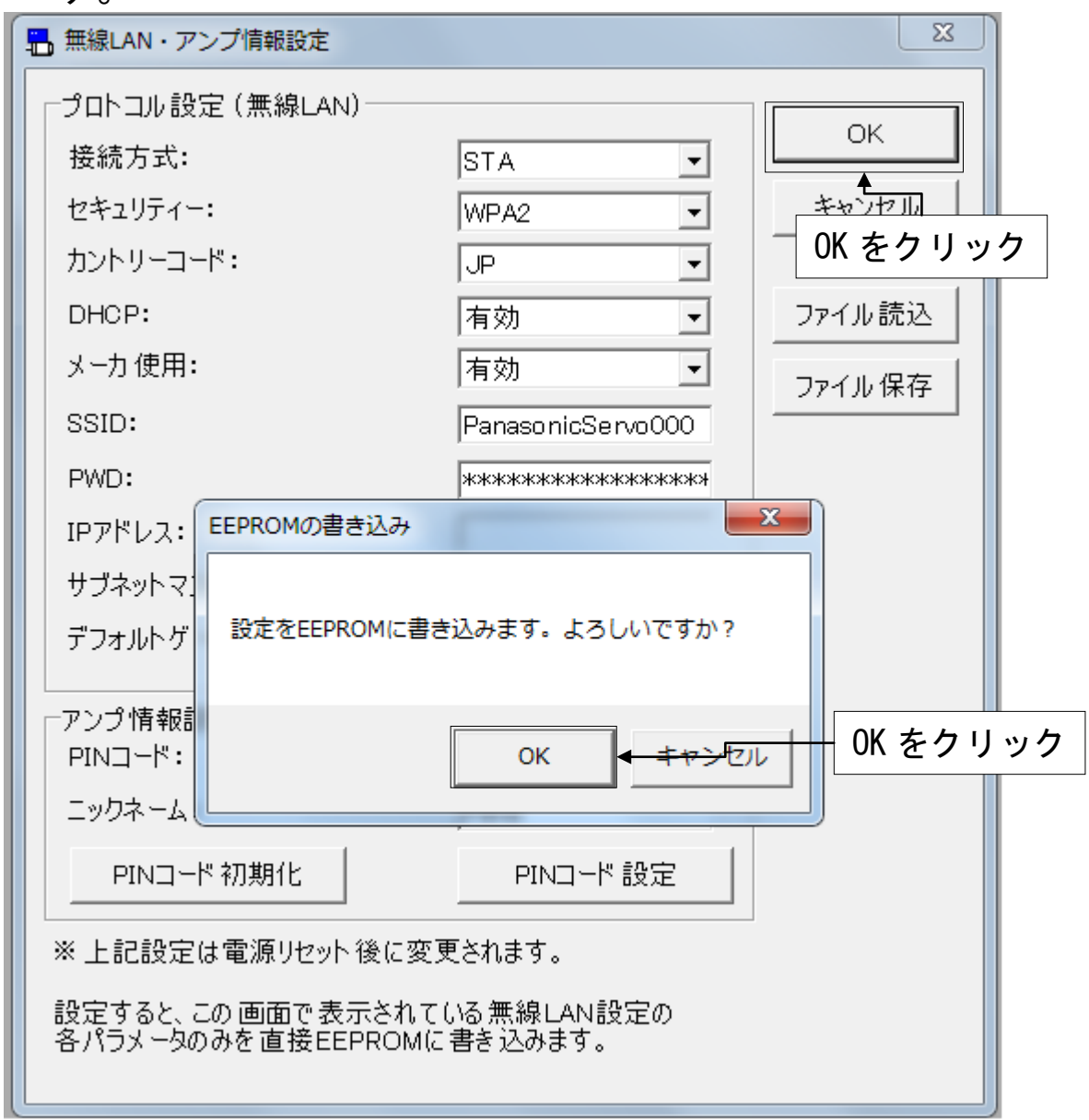

8. アンプの電源を落とし、PANATERM を終了してください。以上で アンプの無線設定は完了です。

# <span id="page-15-0"></span>「Motor Setup」アプリの初期設定

iPhone のホーム画面より「Motor Setup」アプリを起動します。 同じアクセスポイント上に接続されているアンプが一覧で表示さ れます。このアンプ情報は、先頭から「ニックネーム」「アンプ品 番」「モータ品番」の順に表記されています。接続したいアンプを 選択し、タップすると PIN コードの入力を要求されます。設定し た PIN コードを入力してください。正しく認識されれば接続は完 了します。

# <span id="page-16-0"></span>5.基本操作

# <span id="page-16-1"></span>操作方法

メニュー項目や操作ボタンはタッチパネルで選択して実行しま す。

## <span id="page-16-2"></span>数値の入力

スクリーンキーボードの数字キーで入力してください。

## <span id="page-16-3"></span>ファイル操作

パラメータの「読込」や「保存」などのファイル操作はタッチ パネルによって行います。扱うパラメータファイルは次の表のとお りとなります。

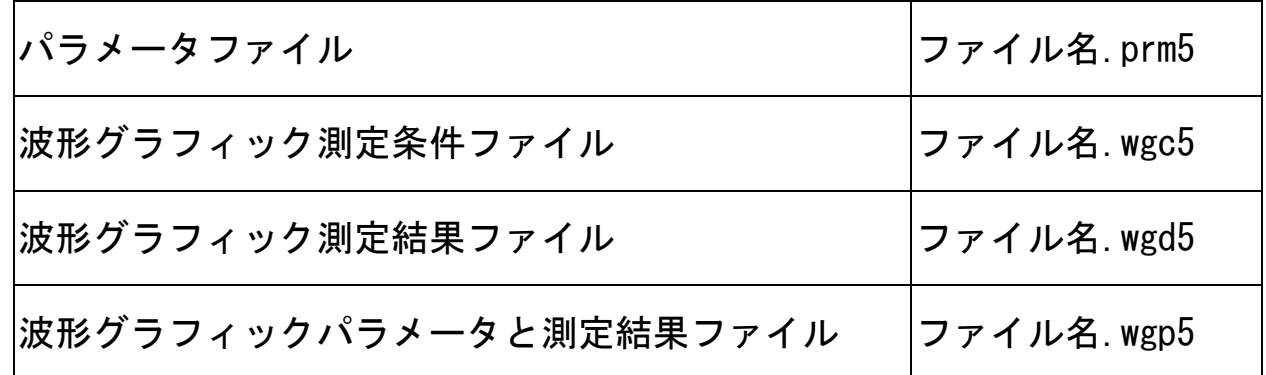

「Motor Setup」で扱うファイルの標準保存フォルダは、アプリ 上で紐付けされています。

パラメータや波形グラフィックのファイルを読み込む場合、次 画面のように読み込み対象のファイルのみ表示されます。

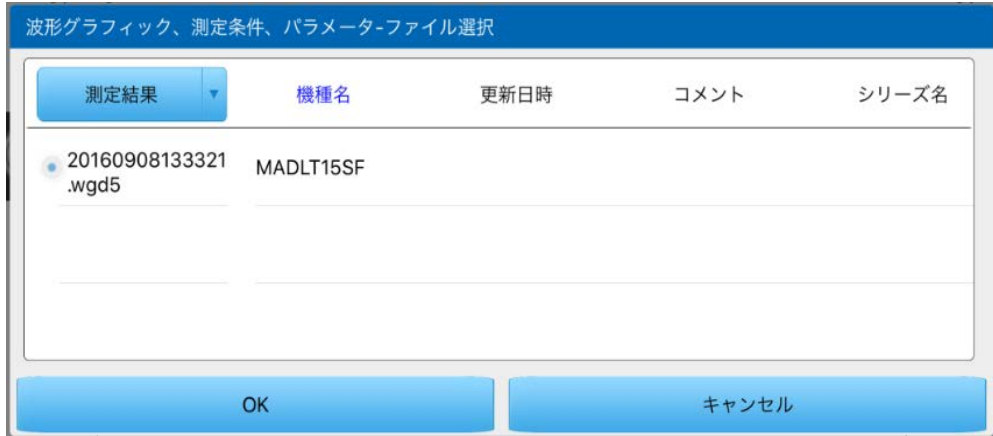

 $- 17 -$ 

- 注 1) 「Motor Setup」で扱うファイルには、それぞれの種類を識 別するための拡張子がつけられます。拡張子は変更しないでく ださい。拡張子が変更されたファイルは、「Motor Setup」で読 み込むことができなくなります。
- 注 2) スクリーンのサイズの制限で、一部内容を「Motor Setup」 で表示切れが発生している可能性があります(例:長文のファ イル名など)。

# <span id="page-18-0"></span>6.起動および終了

## <span id="page-18-1"></span>Motor Setup の起動

- 1. アンプに無線 LAN ドングルを接続し、電源を投入してくだ さい。
- 2. iPhone をアクセスポイントに接続し、ホーム画面の「Motor Setup」アプリをタップしてください。
- 3. 「Motor Setup」アプリが起動し、「アンプ選択画面」が表 示されます。

## <span id="page-18-2"></span>Motor Setup の終了

iPhone のホームボタンを押しただけでは「Motor Setup」は 終了しません。iPhone のタスク一覧画面から終了させてくださ い。

注 1) 設定した情報をアンプの EEPROM に書き込まずにプログラ ムを終了すると、保持している情報は破棄され、アンプ には反映されません。ご注意ください。

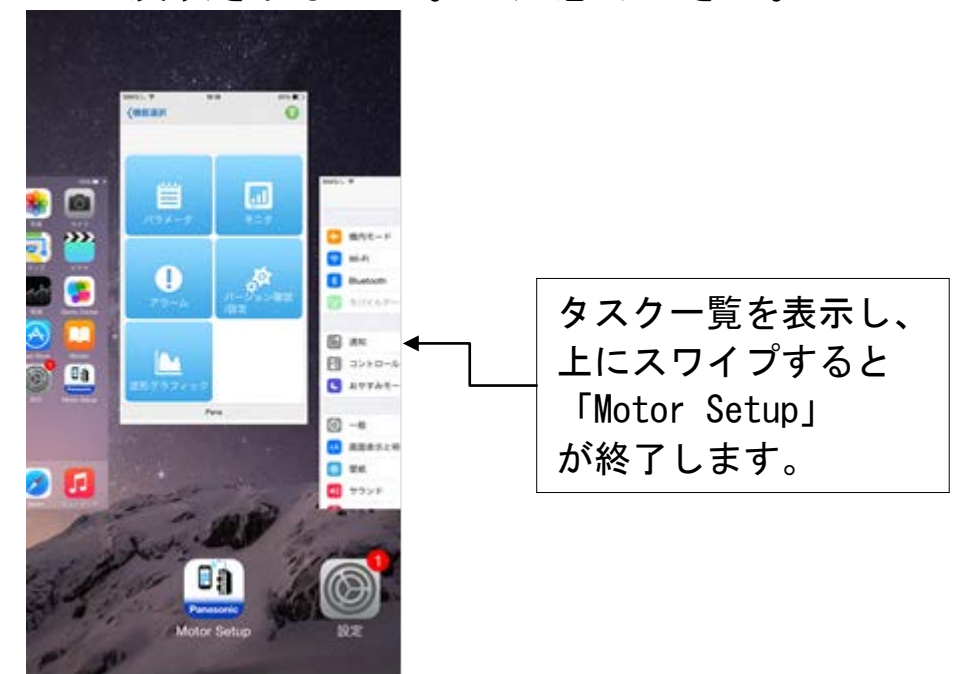

# <span id="page-19-0"></span>7.画面操作

## <span id="page-19-1"></span>アンプ選択画面

「Motor Setup」が起動すると、アンプの選択画面が表示されま す。

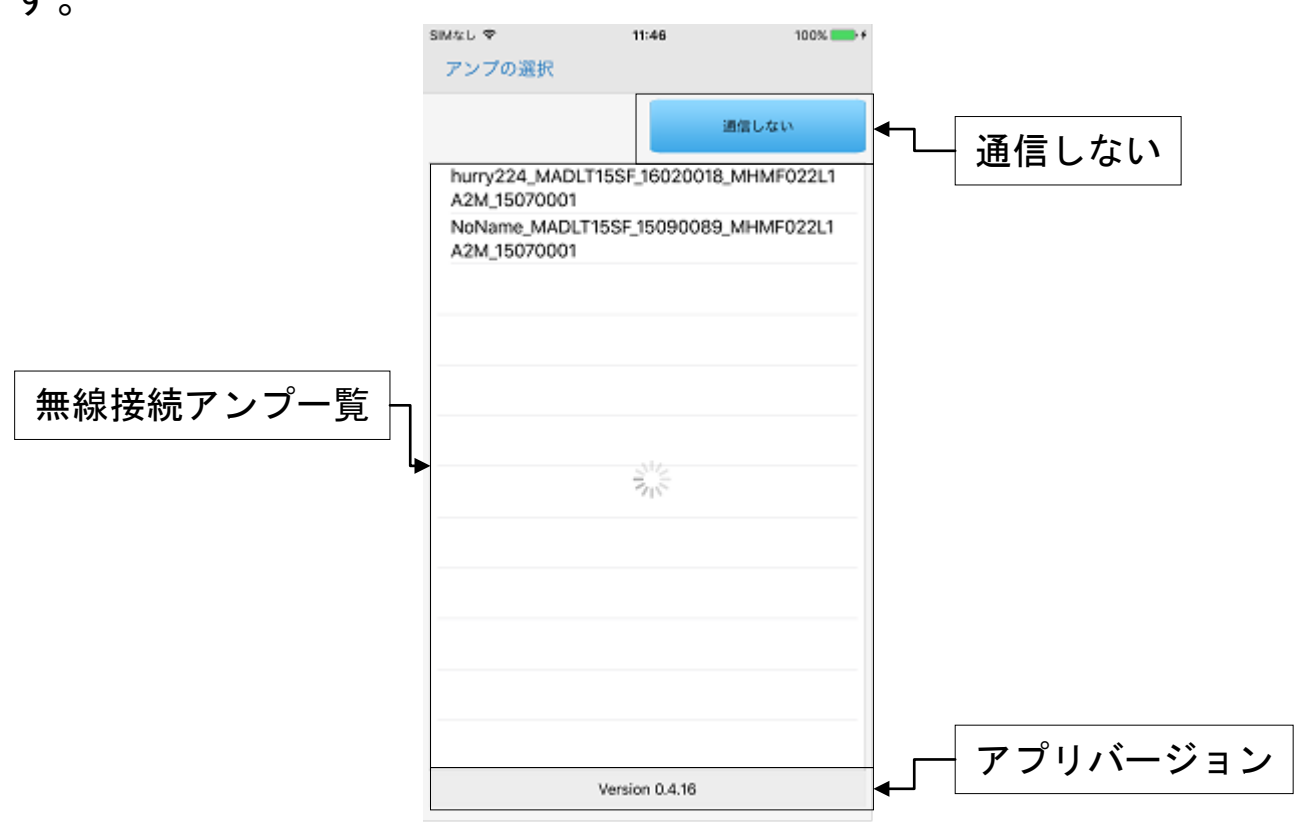

### アンプ選択

同じ無線 LAN 上に存在するアンプが一覧で表示されています。

#### ● アンプとの接続する場合

表示されているアンプの中から接続したいアンプをタップして ください。このアンプ名は、「ニックネーム」「アンプ品番」「アン プシリアルコード」「モータ品番」「モータシリアルコード」の順に 表示されています。選択すると次の画面のように PIN コード入力を 要求されます。

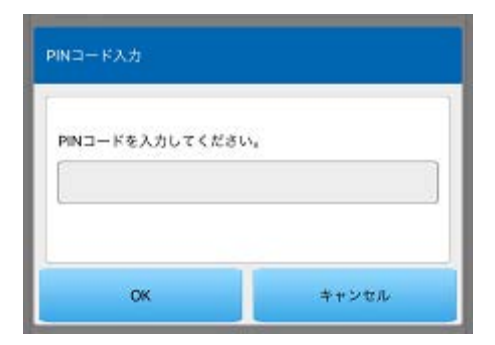

設定したアンプの PIN コードを入力してください。正しい PIN コードを入力して OK をタップすると、アンプのシリーズ選択画面 が表示されます。

ここで、アンプの初期設定が完了しておらず、PIN コードが設定 されていない場合は、アンプの無線設定が必要となります。 Windows 端末を USB 接続し、アンプの無線設定を完了させてくださ い(初期設定を参照)。

#### ● アンプと接続しない場合

アンプと接続せず、パラメータや波形グラフィックを編集した い場合などは、通信しないを選択してください。アンプのシリーズ 選択画面が表示されます。

#### シリーズ選択

接続されているアンプのシリーズ一覧を表示します、適当なシ リーズを選択してください。

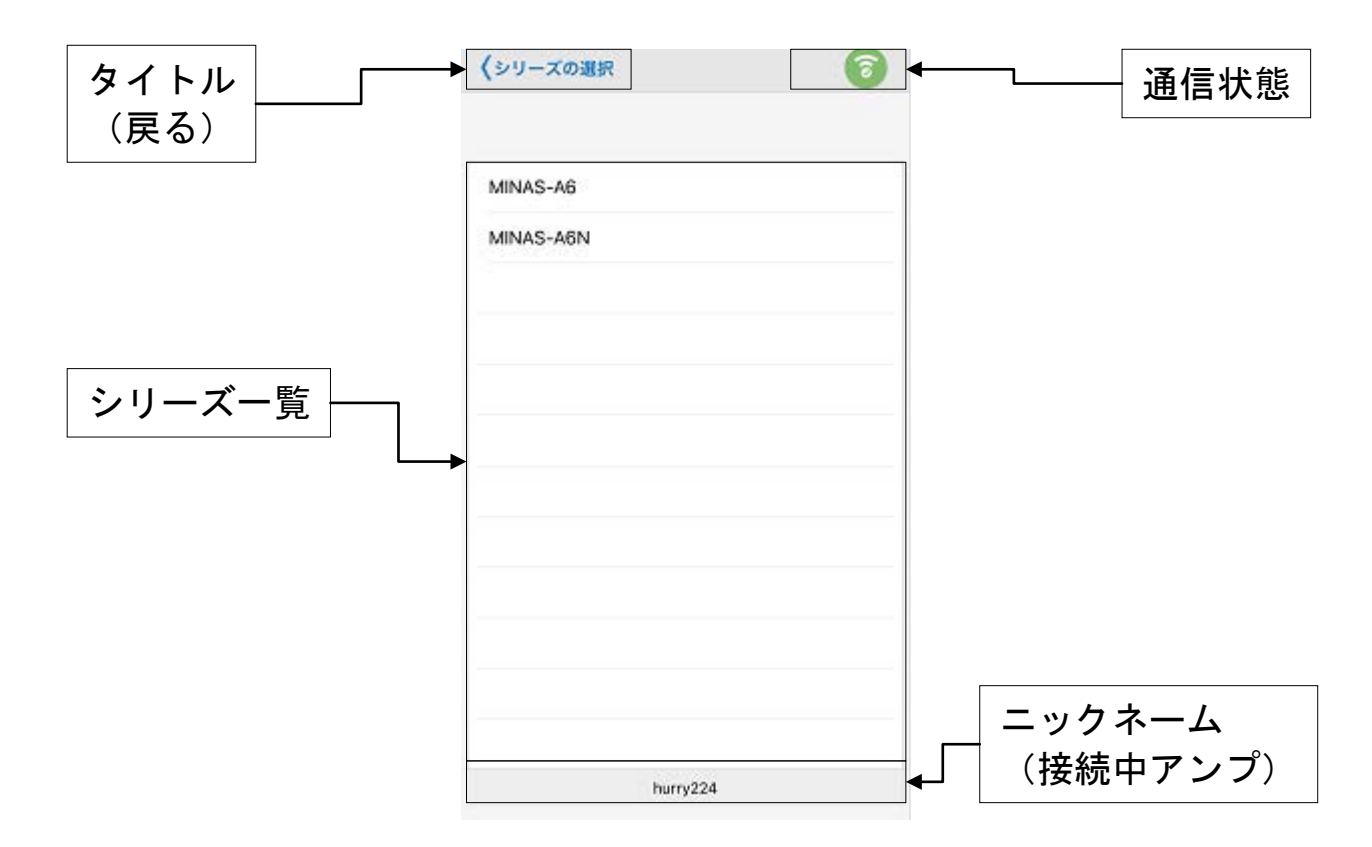

アンプのシリーズ選択が完了すると、iPhone とアンプの無線接 続が完了し、メイン画面が表示されます。ここで、タイトルをタッ プすると前画面に戻ります。

#### ● アンプ機種自動判定

「Motor Setup」にはアンプの機種を自動で判定する機能があ ります。アンプ機種自動判定機能をオンにすると、シリーズ は自動判定され、メイン画面が表示されます。(設定画面は P34「バージョン確認/設定画面」を参照)

# <span id="page-22-0"></span>メイン画面

アンプとの接続が完了すると、「メイン画面」が表示されます。

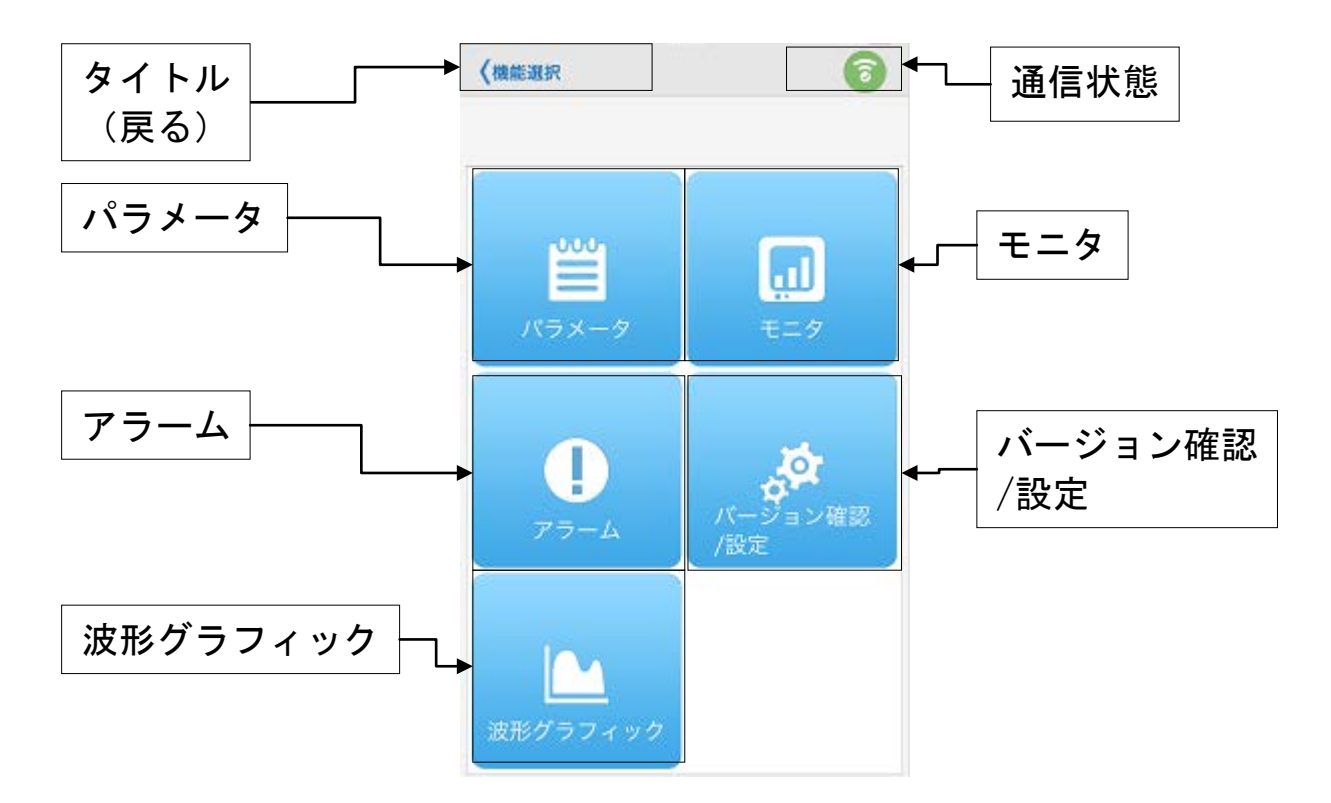

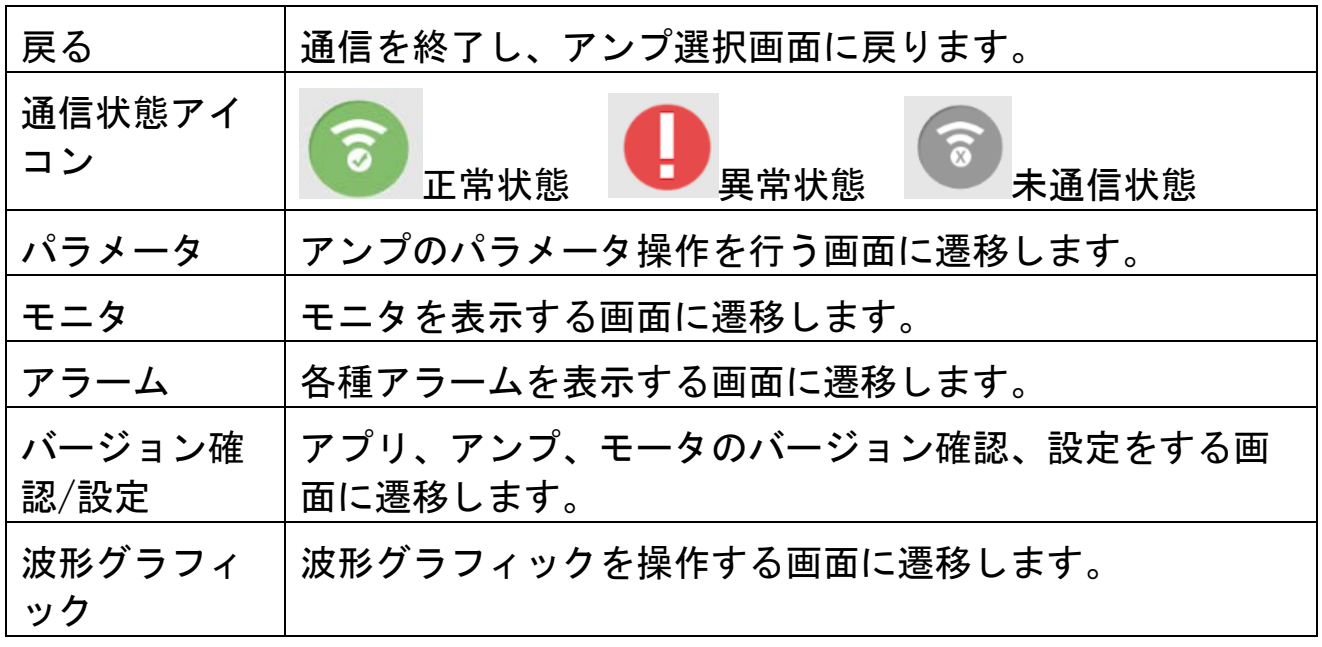

# <span id="page-23-0"></span>パラメータ画面

パラメータ画面では、アンプのパラメータ確認やパラメータの書 き換え、パラメータファイルへの保存など、パラメータに関する 操作ができます。

注)パラメータの中にはアンプやモータの動作に大きく影響するものがあ ります。変更の際にはアンプの取扱説明書や技術資料を熟読し、十分 に注意して行なってください。

「メイン画面」より「パラメータ」を選択すると次の画面が表示 されます。

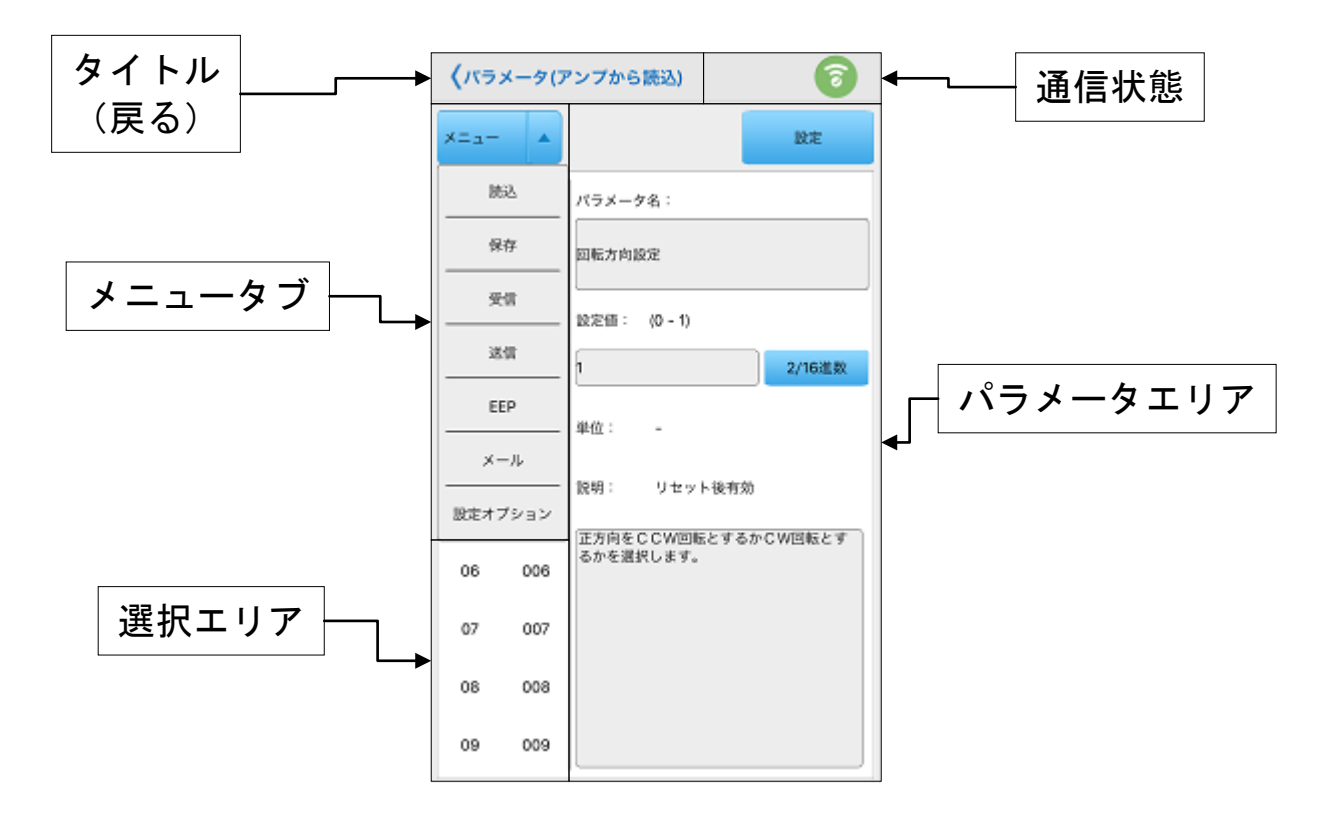

(1) メニュータブ

メニュータブをタップすると、以下のパラメータに関する 基本的な操作コマンドが展開されます。

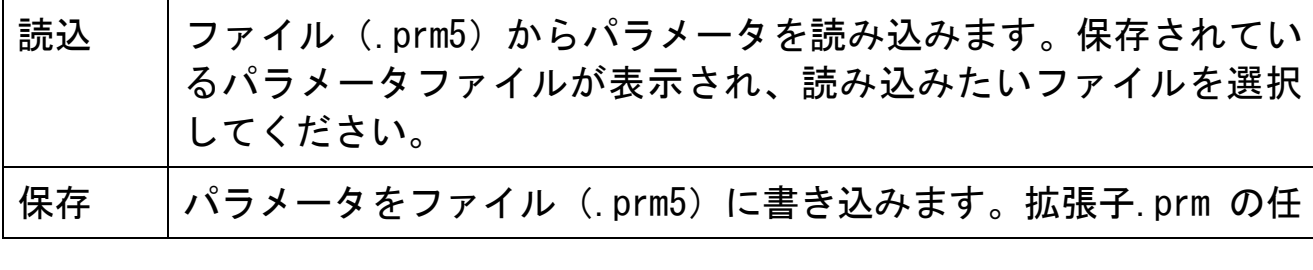

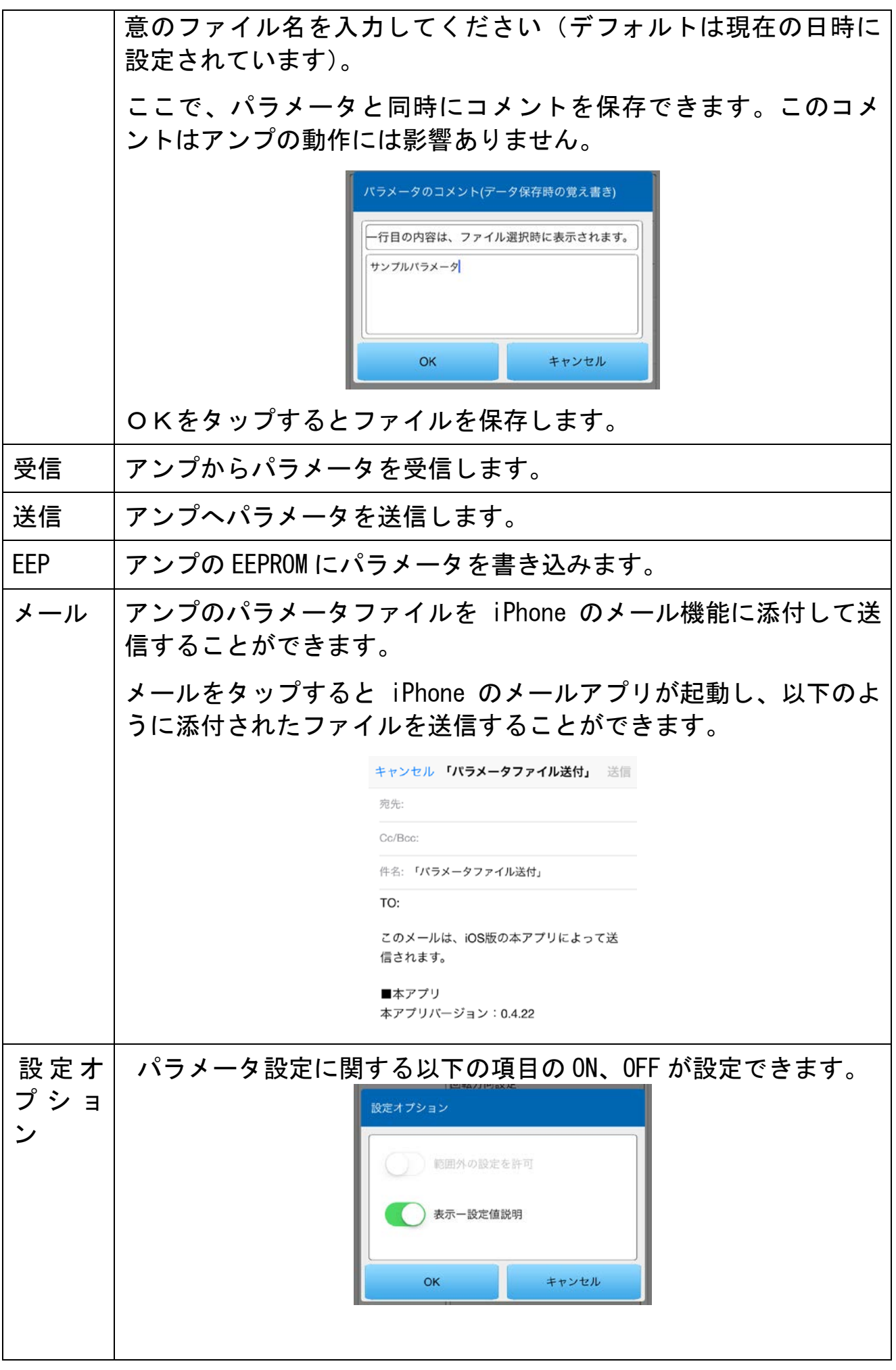

● 範囲外の設定を許可(アンプと通信しない場合のみ選択可) チェックを入れると範囲外の設定値に変更できるようになりま す。

● 表示一設定値の説明

チェックを入れると、ドロップダウンで選択可能なパラメータ はドロップダウンで設定できるようになります。

(2) 選択エリア

設定したいパラメータを選択することができます。設定し たいパラメータの「分類」と「番号」を選択すると、右の パラメータエリアにその詳細が表示され、値を設定するこ とができます。表示し切れていないパラメータに関しては、 番号領域をスライドすることで表示することができます。 パラメータの詳細内容について、アンプのマニュアルと技 術資料を参照してください。

(3) パラメータエリア

パラメータ設定を行います。選択中のパラメータを 2 進数、 10 進数、16 進数で入力することができます。

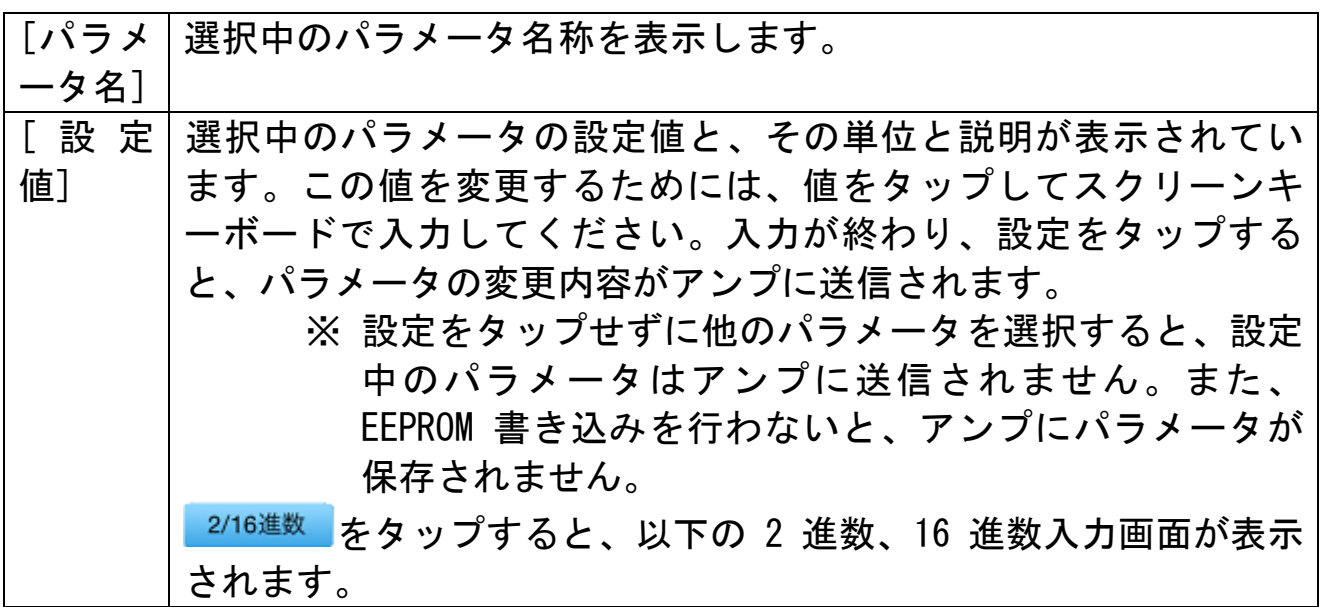

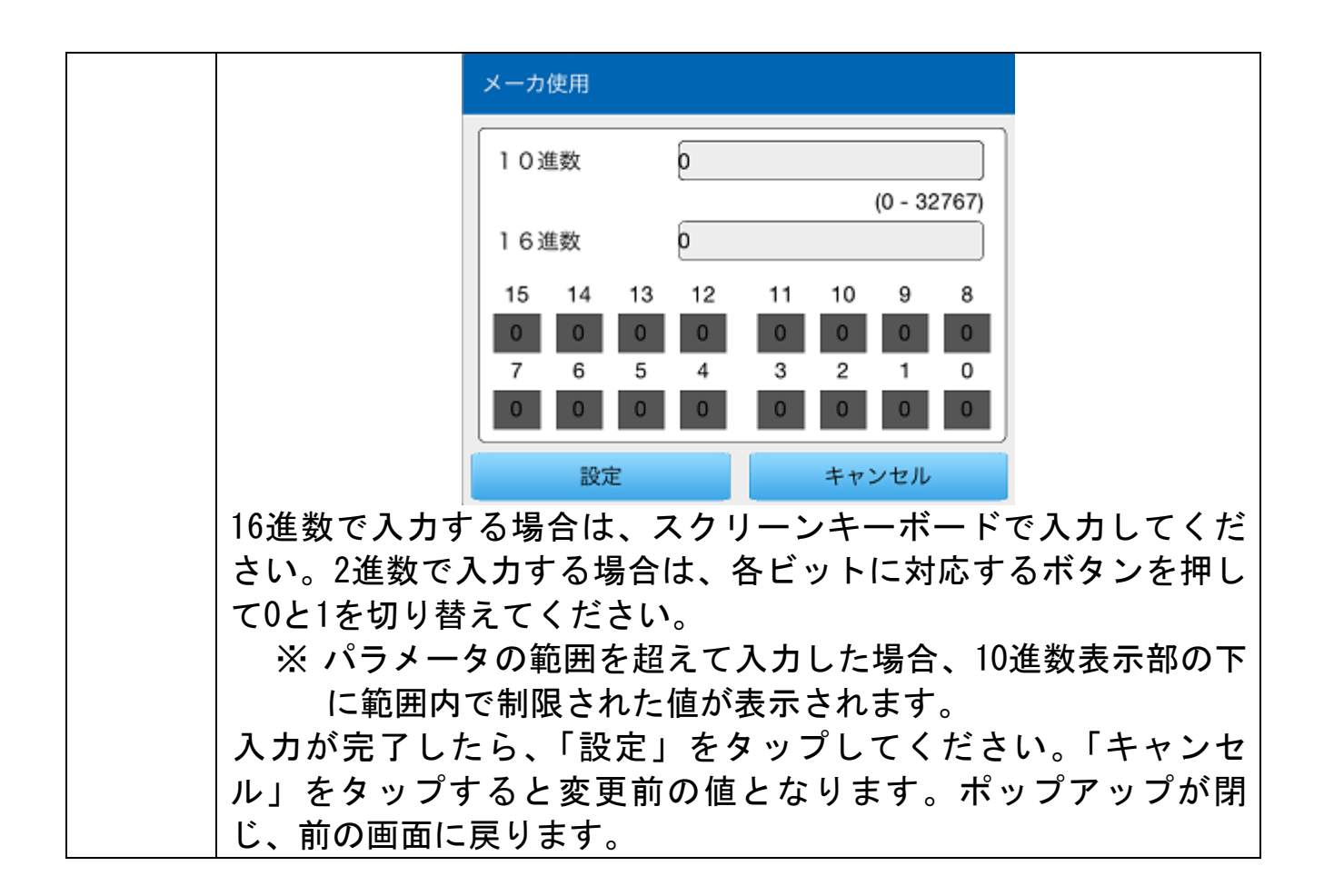

- 注 1) 個々のパラメータの機能などの詳細につきましては、アンプの取扱 説明書や技術資料を参照してください。
- 注 2) アンプへパラメータの送信を行なっていても、アンプの EEPROM へ の書き込みを行わずにアンプの電源をオフにすると、パラメータは 変更前の値に戻ります。
- 注 3) アンプの EEPROM に書き込み中はアンプおよび iPhone の電源はオフ にしないでください。書き込みの途中で電源が遮断されますと、デ ータ内容は保証されません。
- 注 4) パラメータの中には、新データに変更後、EEPROM への書き込み、電 源リセットしてはじめて有効となるものがあります。
- 注 5) 「Motor Setup」の他の機能画面でパラメータを変更するもの (波 形グラフィック)を開いた場合には、パラメータ画面の表示と実際 のアンプのパラメータ値が異なる場合があります。このような場合 は、パラメータ画面の受信ボタンを押して、アンプの最新のパラメ ータに更新してください。
- 注 6) メールを送信する際は、宛先を確認し、誤送信しないようご注意く ださい。

## <span id="page-27-0"></span>モニタ画面

アンプやモータの運転状態、入出力信号、内部ステータスなどを 表示し確認することができます。

「メイン画面」より、「モニタ」を選択すると次の画面が表示さ れます。

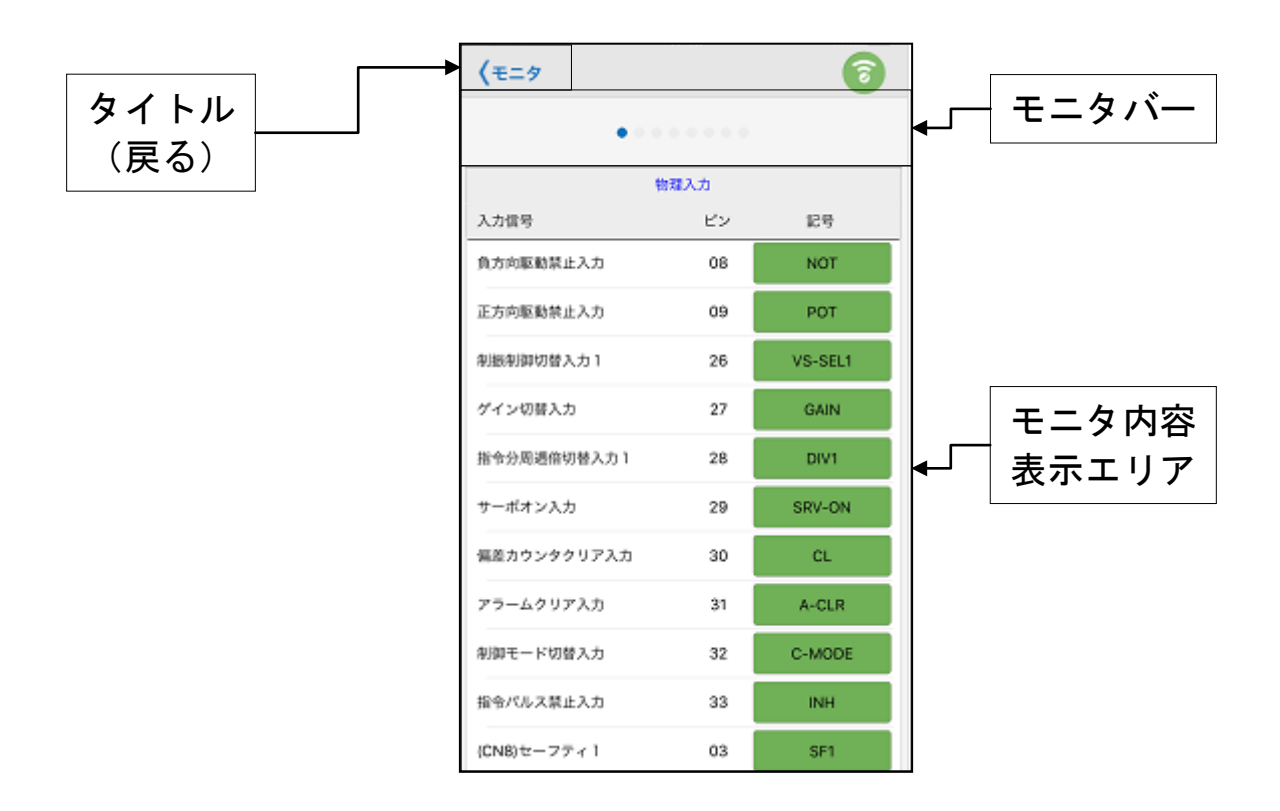

(1) モニタバー

表示する各モニタタブが並んでいます。各モニタはこのツ ールバーをスライドすることで選択できます。表示したい モニタを選択すると、モニタ内容表示エリアにモニタが表 示されます。

表示できるモニタは以下のとおりです。 物理入力、物理出力、論理入力、論理出力、内部状態、 制御情報、寿命情報、エンコーダ外部スケール

(2) モニタ内容表示エリア 選択されたモニタの各情報が表示されています。

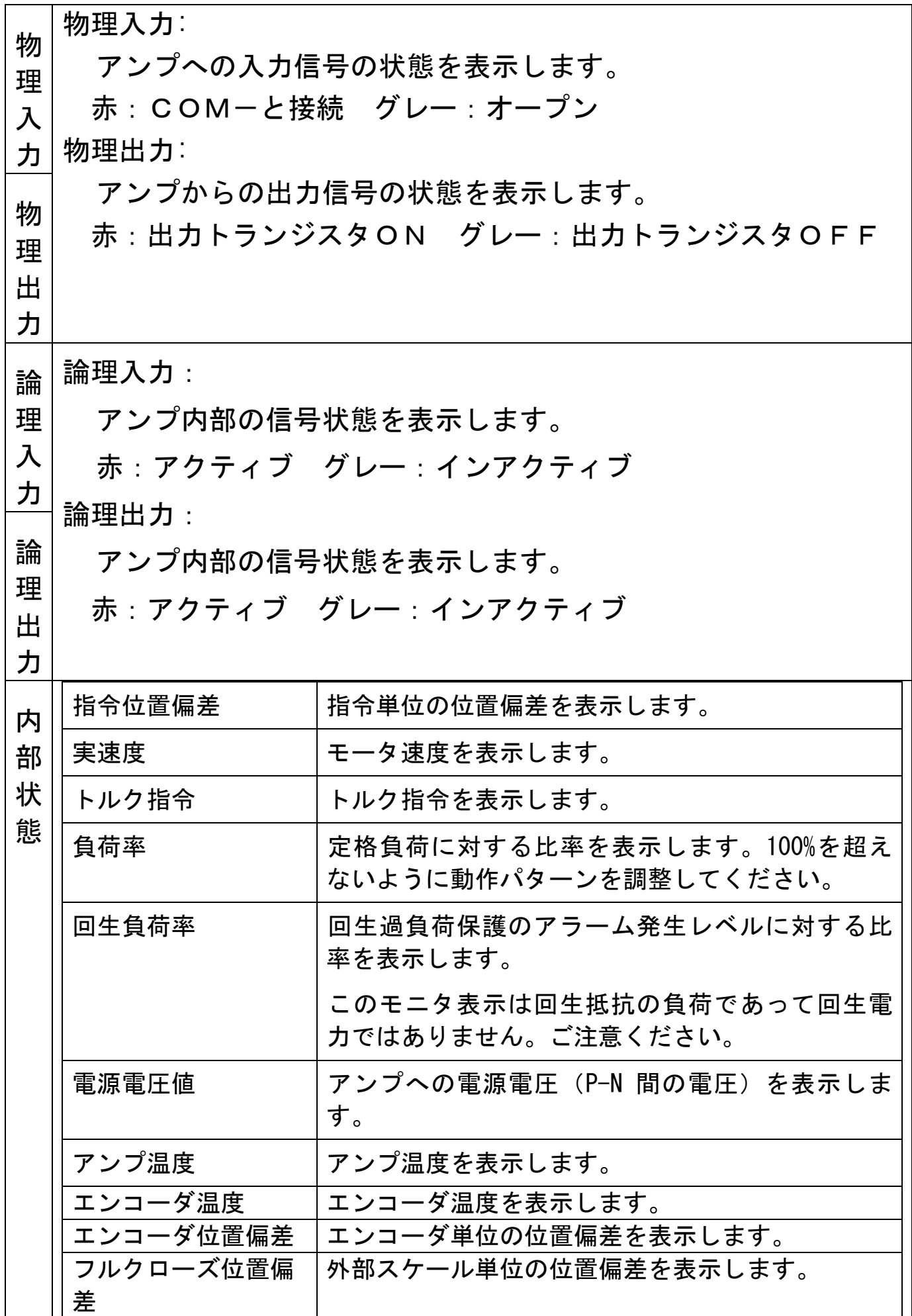

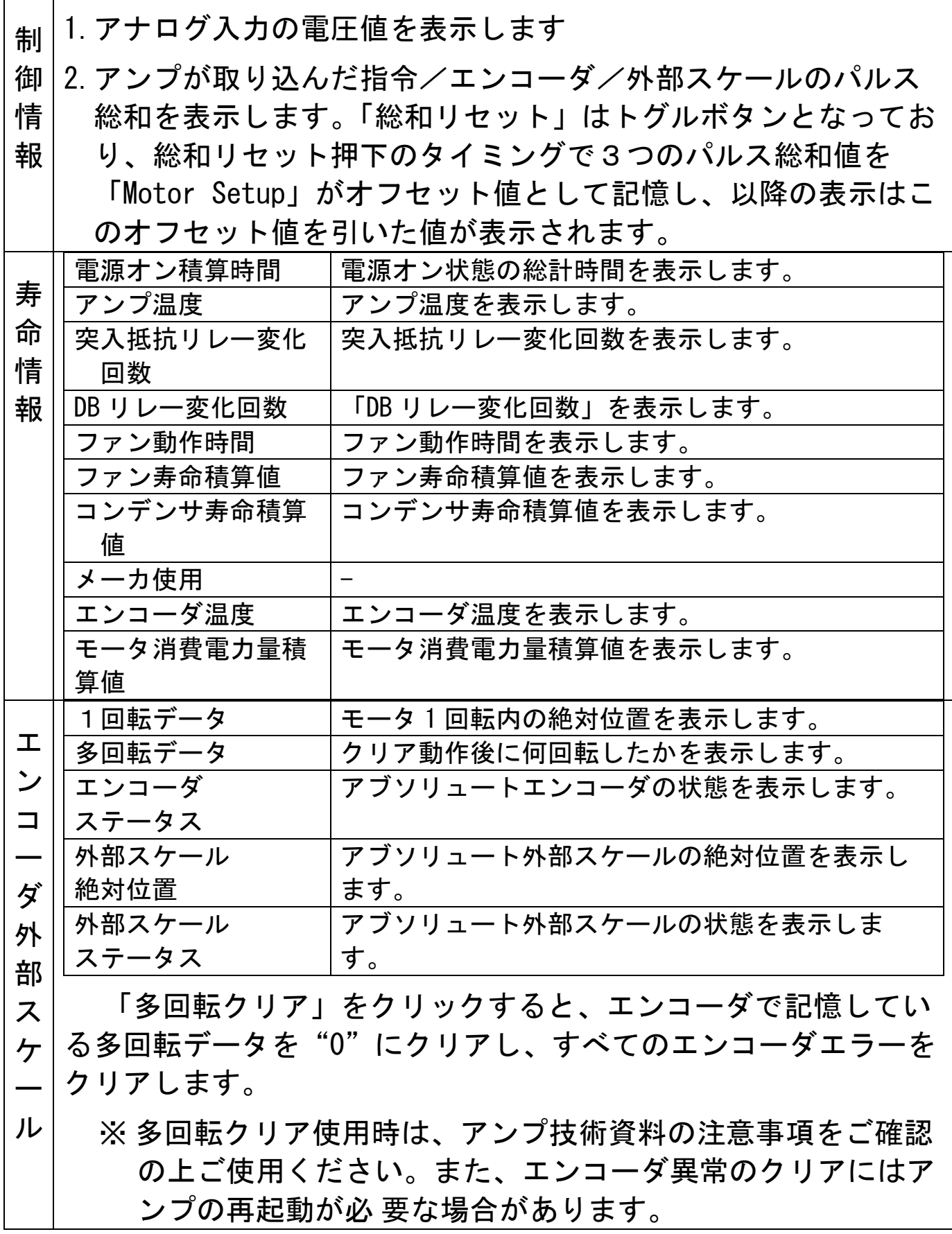

# <span id="page-30-0"></span>アラーム画面

モータが動作しないなど、アンプの前面パネルの LED が点滅して いる場合に、エラー状況を確認することができます。

「メイン画面」より「アラーム」を選択すると次の画面が表示 されます。アラーム画面は、「現在のアラーム・警告」画面と「過 去のアラーム履歴」の 2 画面で構成されており、横にスライドする ことで画面を切り替えることができます。

#### 現在のエラー・警告表示

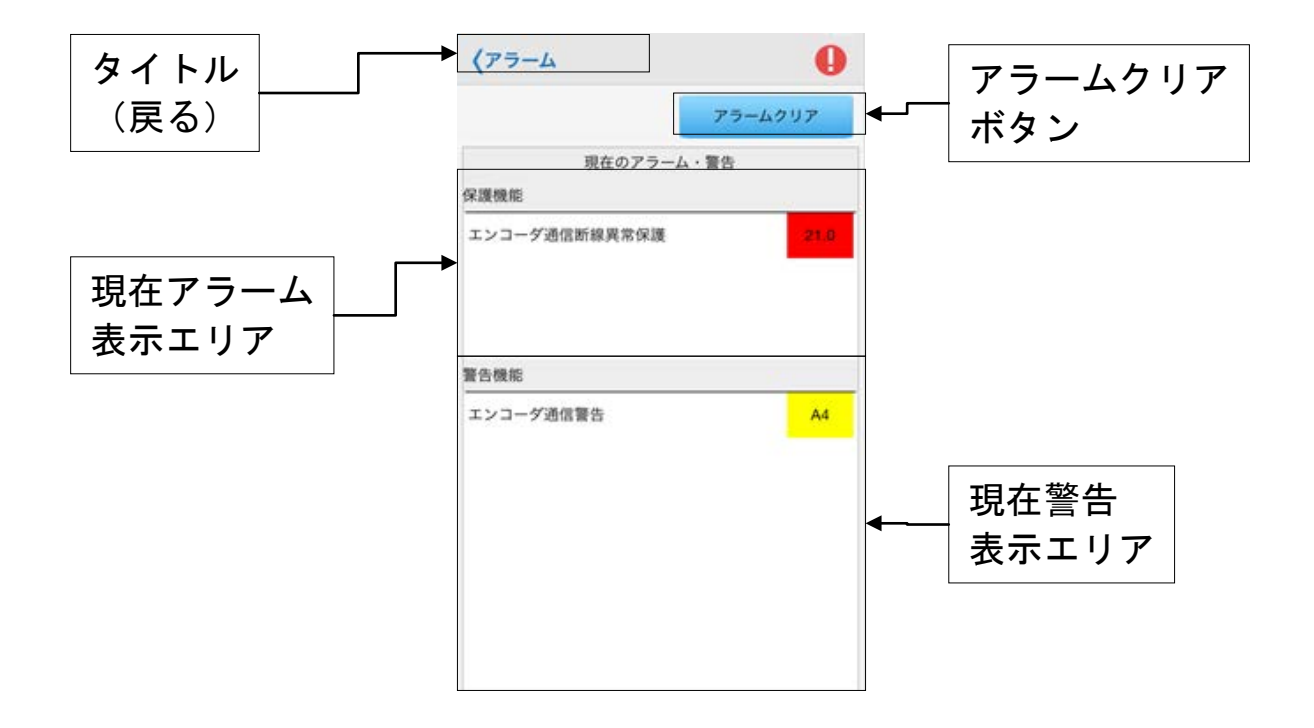

(1) アラームクリアボタン

アラームクリアボタンが配置されています。このボタンを タップすると現在のアラームのクリアができます。原因を 取り除いた上でこのボタンをクリックすると、現在アラー ムが消去され、正常動作となります。 ただし、アンプのアラームクリア入力信号によりクリアで

きないアラームは、消去できません。アンプの電源を切っ て、原因を取り除いた上で再度電源を投入してください。

- (2) 現在エラー表示エリア
	- ①現在発生中のアラーム番号と名称を全て表示します。(一番 上に表示されたアラームが前面パネルに表示されているアラ ームを示しています。)
	- ②選択されたエラーの原因と処置が表示されます。
	- ③アラーム発生時のモータ内部状態が表示されます。
- (3) 現在警告表示エリア
	- ①在発生中の警告の番号と名称を全て表示します。
	- ②選択された警告の原因と処置が表示されます。

#### 過去のアラーム履歴

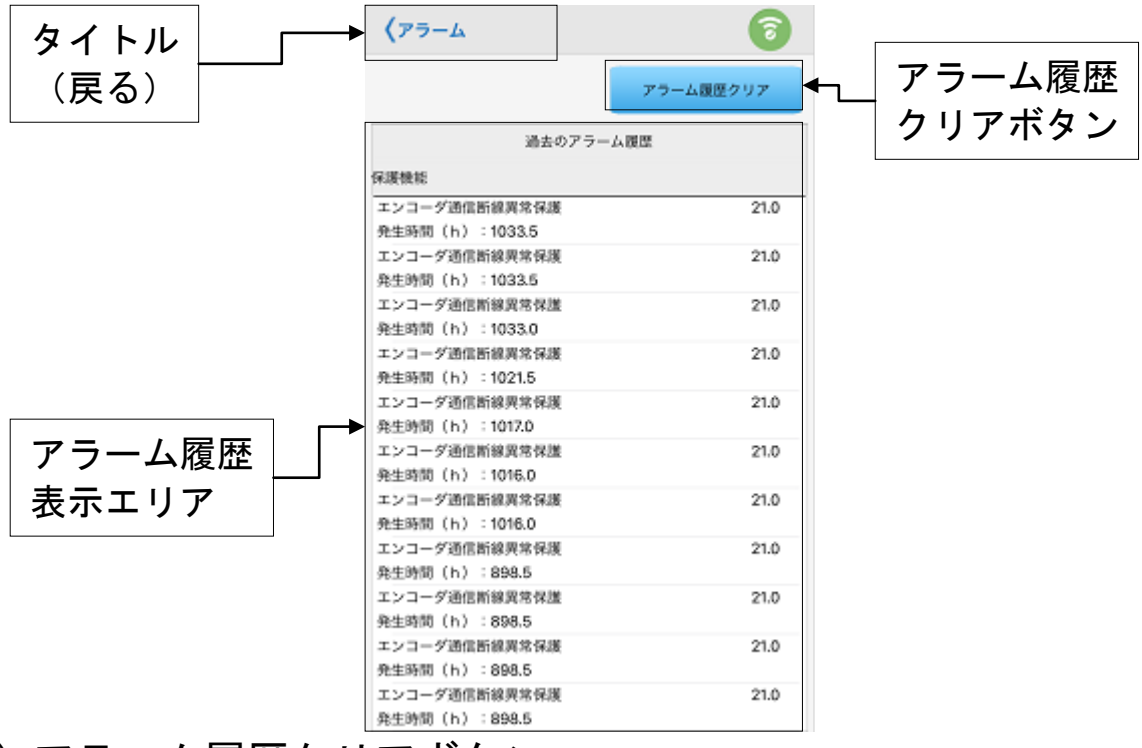

(1) アラーム履歴クリアボタン

エラー履歴クリアボタンが配置されています。このボタン をタップすると、エラー履歴のクリアができます。

(2) エラー履歴表示エリア

エラー履歴順とアラーム発生時のモータ内部状態が表示さ れます。

注 1) 一部のアラームは、異常としてトリップしますが、エラー履歴には 残りません。エラー履歴に残らないアラームについては、アンプの 取扱説明書や技術資料を参照ください。

注 2) エラー履歴は 14 回前まで保存されます。14 回を超えてエラーが発 生した場合、履歴の最も古いものから順に消去されます。

注 3) アンプとの通信がオンライン状態となっている場合のみ表示しま す。

# <span id="page-33-0"></span>バージョン確認/設定画面

上位装置を接続しない状態でも、アンプ単体で iPhone からモー タのバージョンを確認することができます。

「メイン画面」より「バージョン確認/設定」を選択すると次の 画面が表示されます。

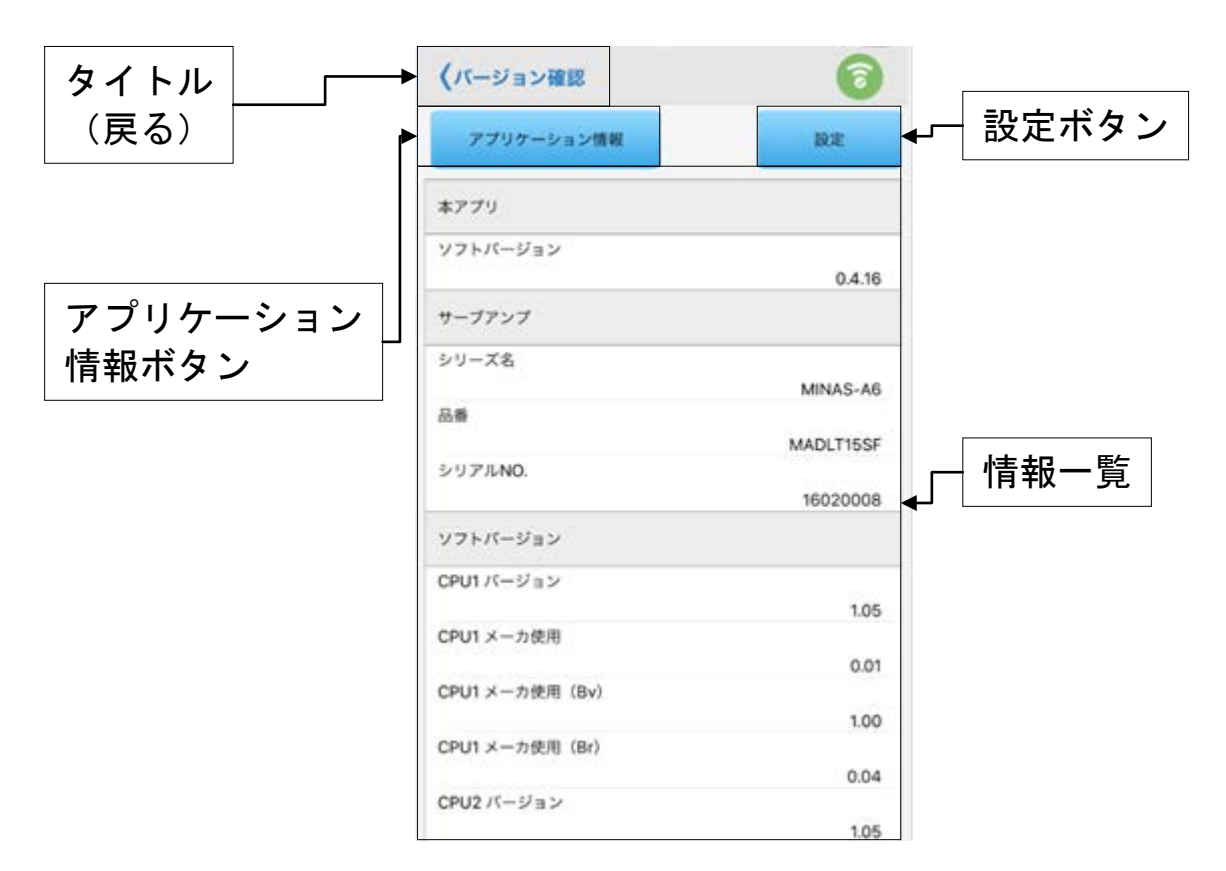

(1) アプリケーション情報ボタン

このボタンをタップすると、次画面が表示され、本アプリ の規約を確認することができます。「OK」をタップすると このポップアップを閉じます。

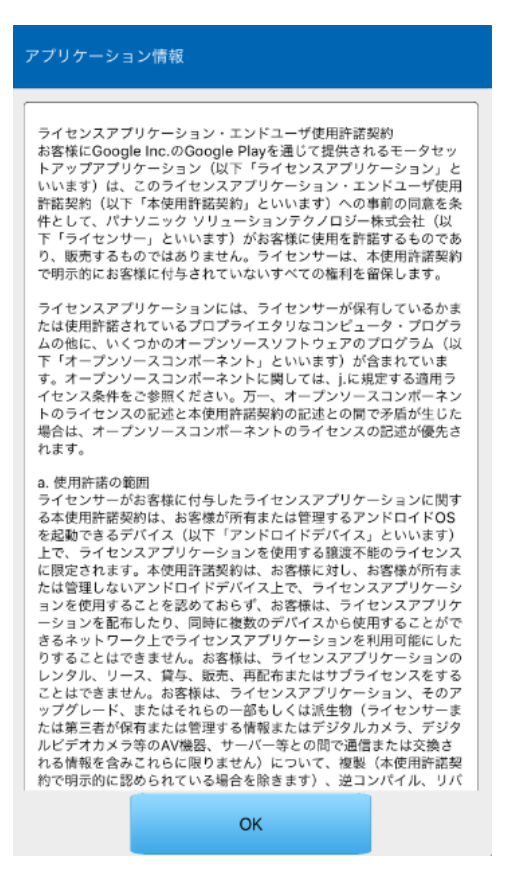

(2) 設定ボタン

無線 LAN、通知、アンプ情報自動判定についてそれぞれ設 定することができます。このボタンをタップすると次の画 面が表示されます。それぞれタップして設定してください。

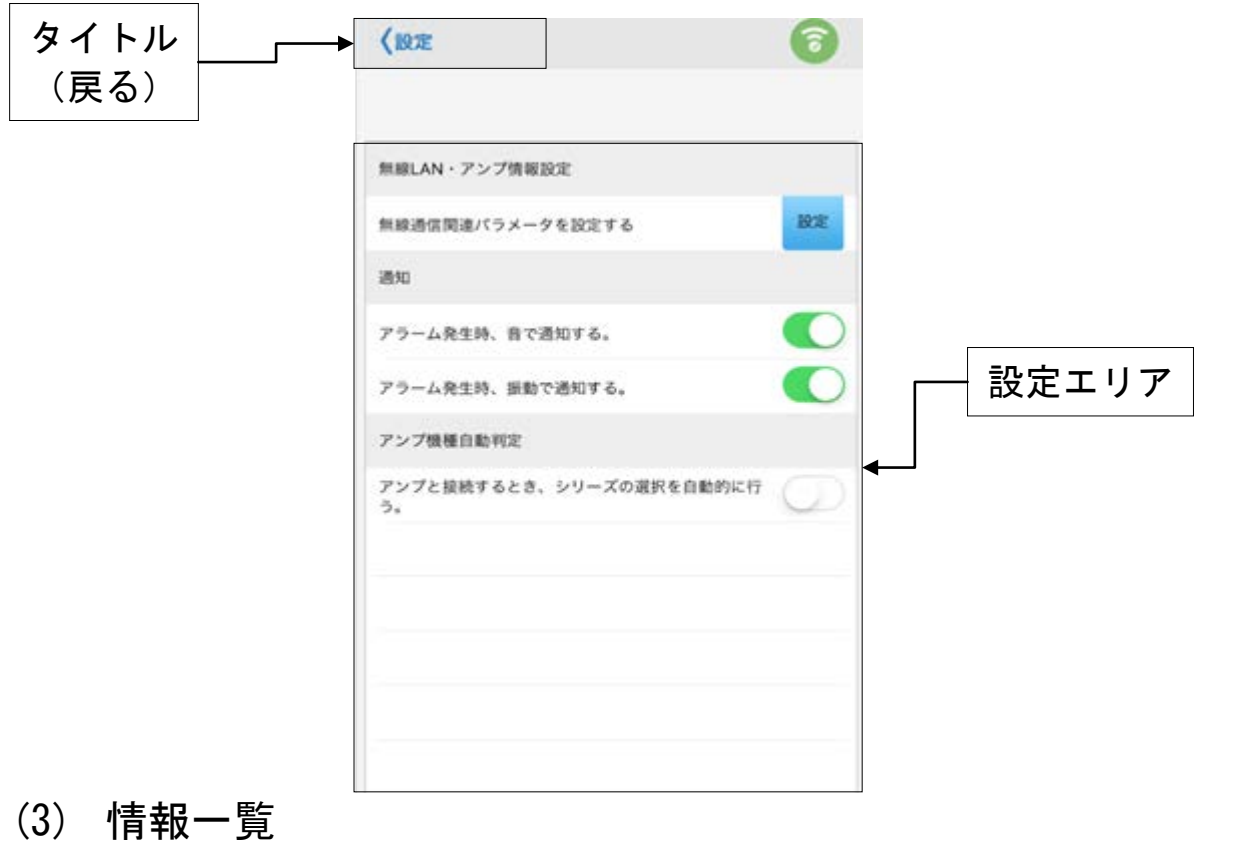

本アプリ、サーボアンプ、ソフトウェアバージョン、モー

タ、エンコーダ、無線 LAN ドングルの情報を確認すること ができます。

## 無線 LAN・アンプ情報設定画面

無線 LAN・アンプ情報設定の「設定」をタップすると次の画面が 表示されます。各種通知設定、アンプ機種自動判定のON、OFF を切り替えることができます。

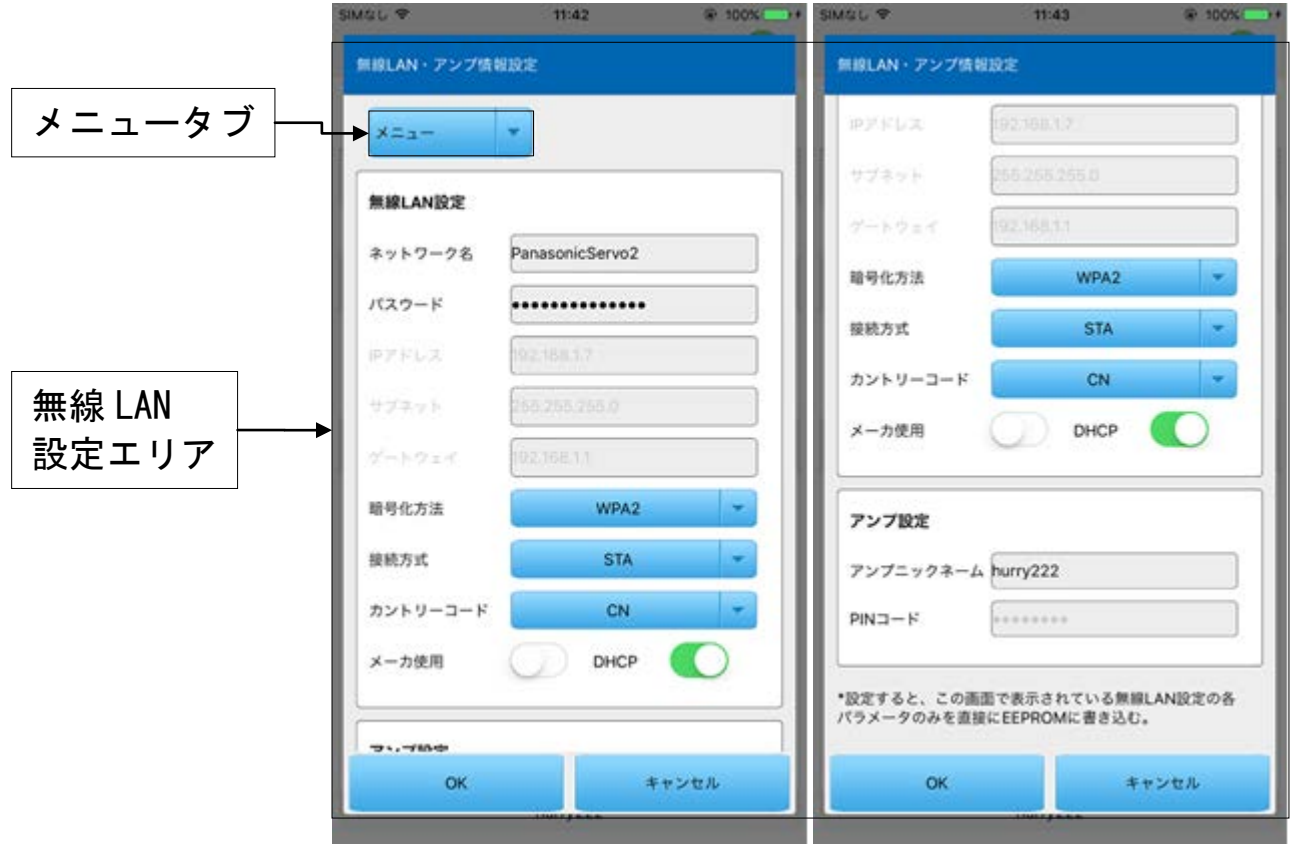

(1) 無線 LAN 設定エリア

無線通信パラメータを設定します。

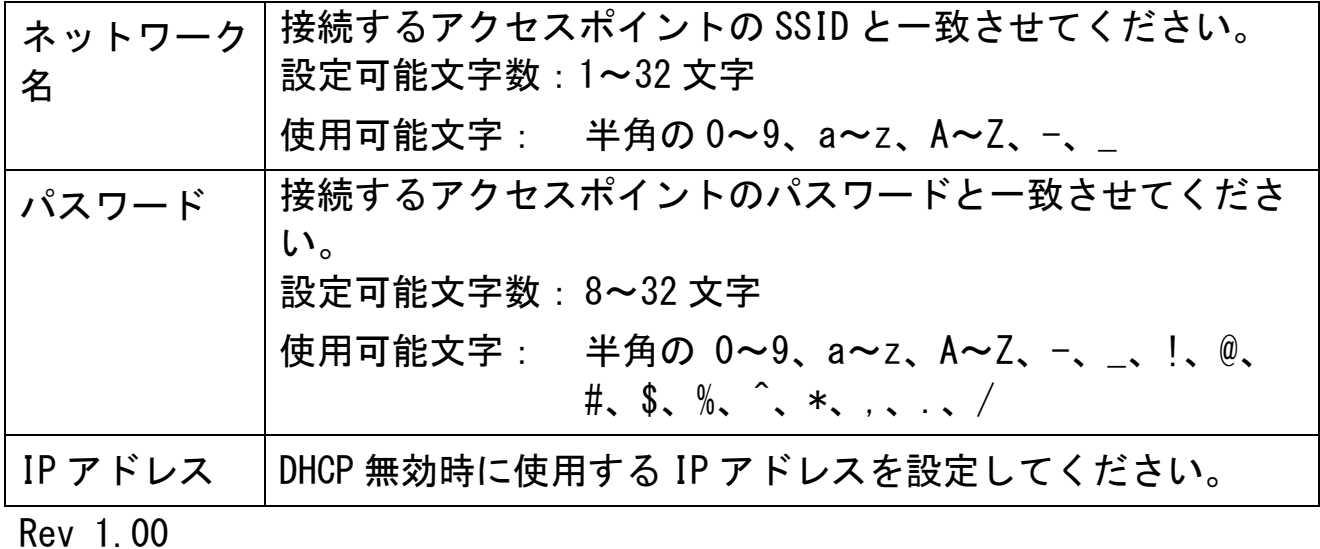

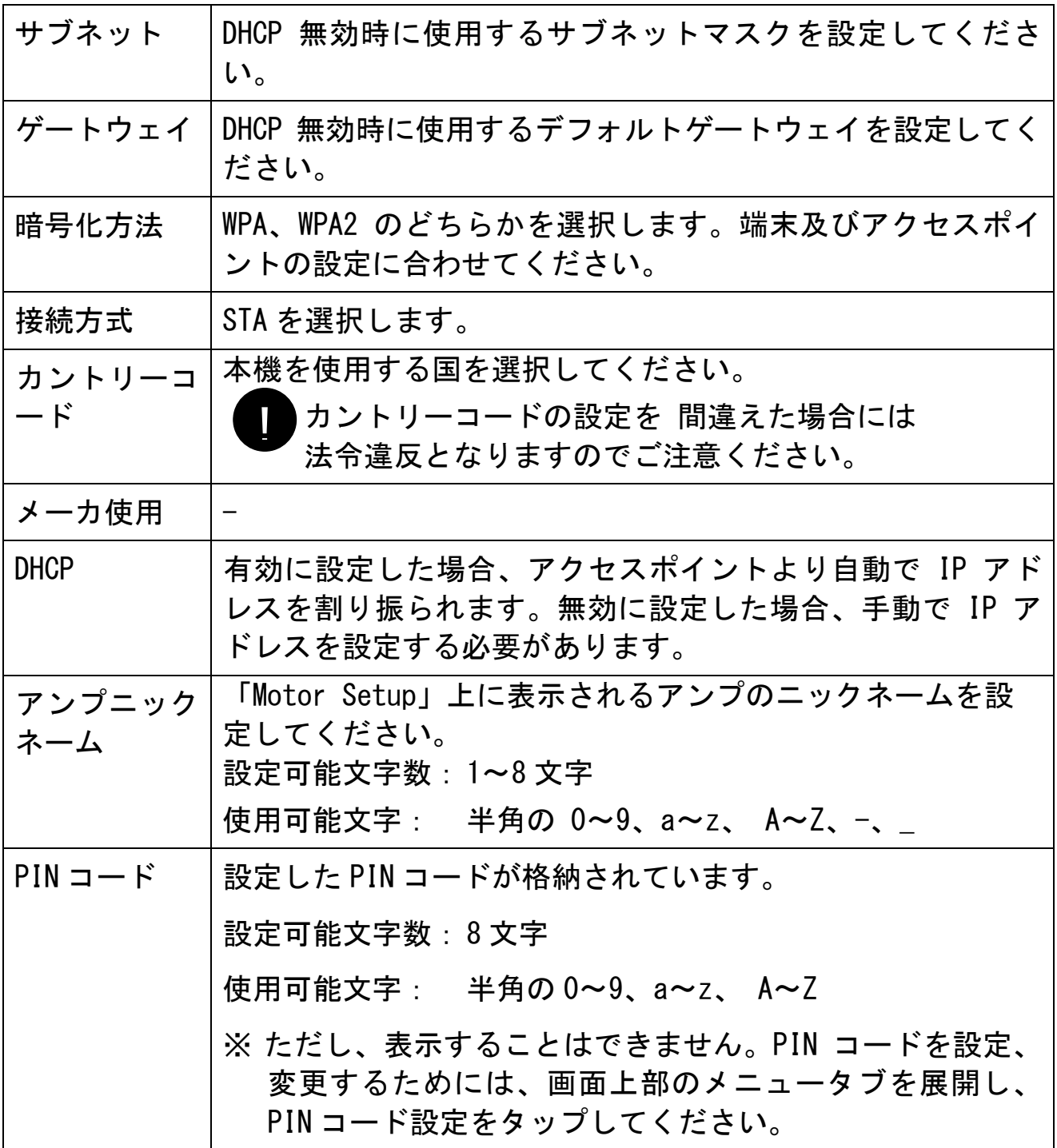

### PIN コード設定

PIN コードを設定するためには、上部に配置してある「メニュー タブ」を展開して、PIN コード設定をタップしてください。次の画 面が表示されます。

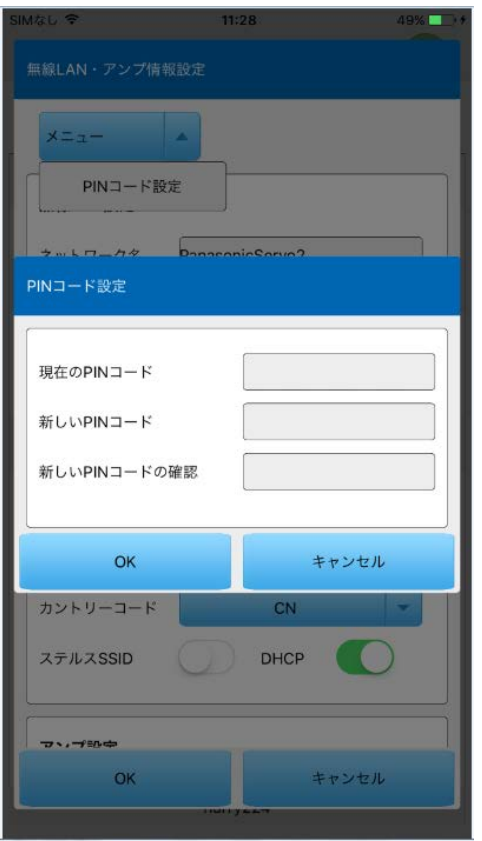

PIN コードの設定は以下の手順を行なってください。

- ① 現在の PIN コードを入力してください。
- ② 新しい PIN コードを入力してください。
- ③ もう一度新しい PIN コードを入力してください。
- ※ iOS 版では PIN コードの初期設定はできません。Windows 端末 を準備して 設定してください。
- 注 1) 無線 LAN 設定とアンプ情報設定画面で表示されている各パラメータ のみ EEPROM に書き込む。
- 注 2) 無線 LAN 設定とアンプ情報設定の設定結果は電源リセット後変更。
- 注 3) アンプと不通信場合で無線 LAN 設定とアンプ情報設定を実施できま せん。
- 注 4) 暗号化方法を選択するとき、通信安全のために、WPA2 方式を選択し てください。

## <span id="page-38-0"></span>波形グラフィック画面

モータの動作波形を測定し、結果をグラフィックで表示すること ができます。またこれらの測定条件、測定結果、パラメータを波 形データファイルに保存することができます。

「メイン画面」より「波形グラフィック」を選択すると次の画面 が表示されます。

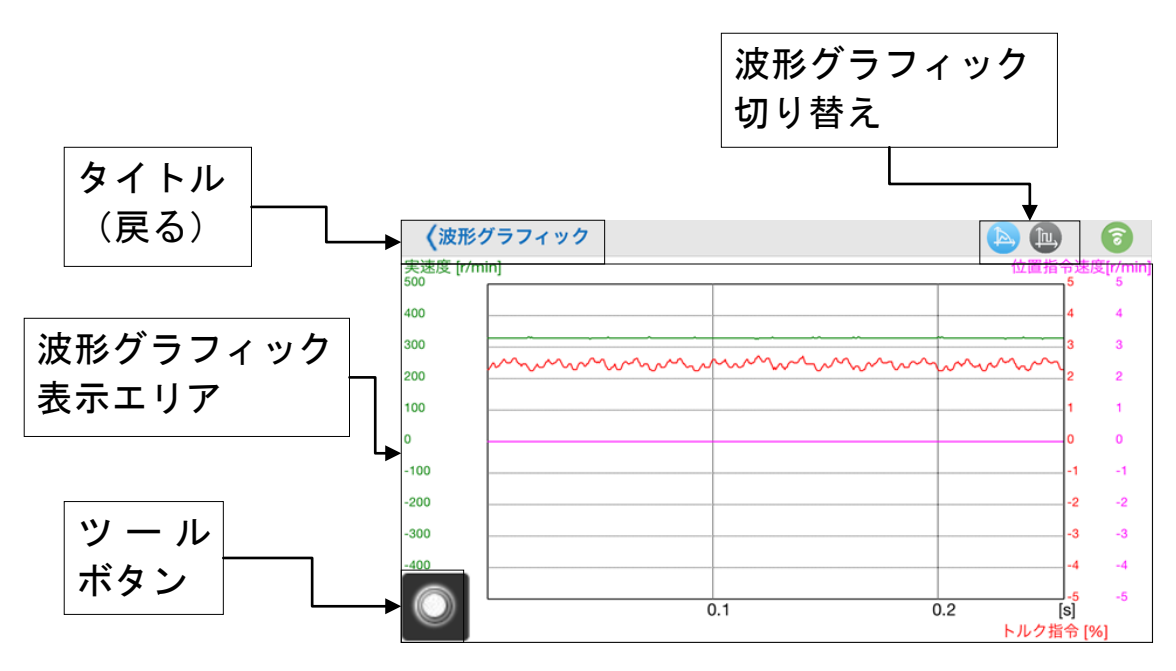

- (1) ツールボタン 波形グラフィックのメニュー、測定条件、カーソル、形式な ど、が並んでいます。
- (2) 波形グラフィック表示エリア 波形グラフィック操作・設定エリアで設定された内容に従っ て、測定対象の動作波形がグラフィック表示されます。
- (3) 波形グラフィック切り替え 以下の 2 ビットの波形グラフィック表示と切り替えます。  $\circledcirc$   $\circ$

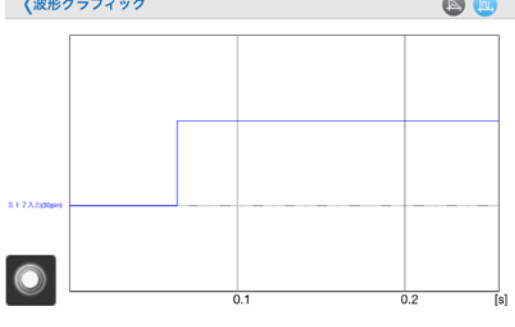

「ツールボタン」をタップすると次の画面が表示されます。

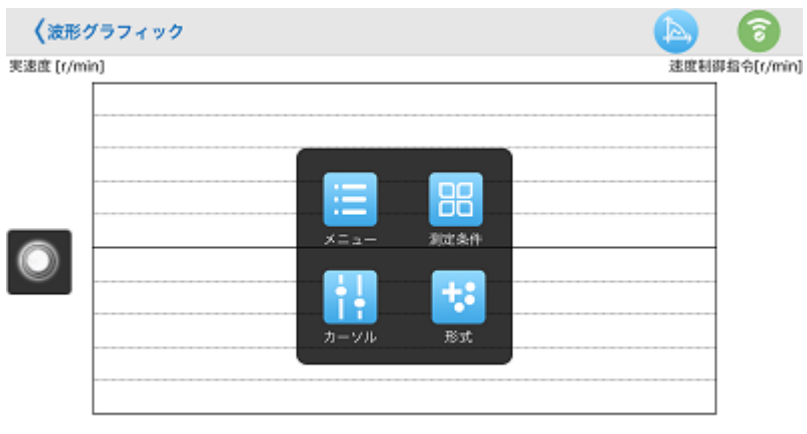

トルク指令 [%]

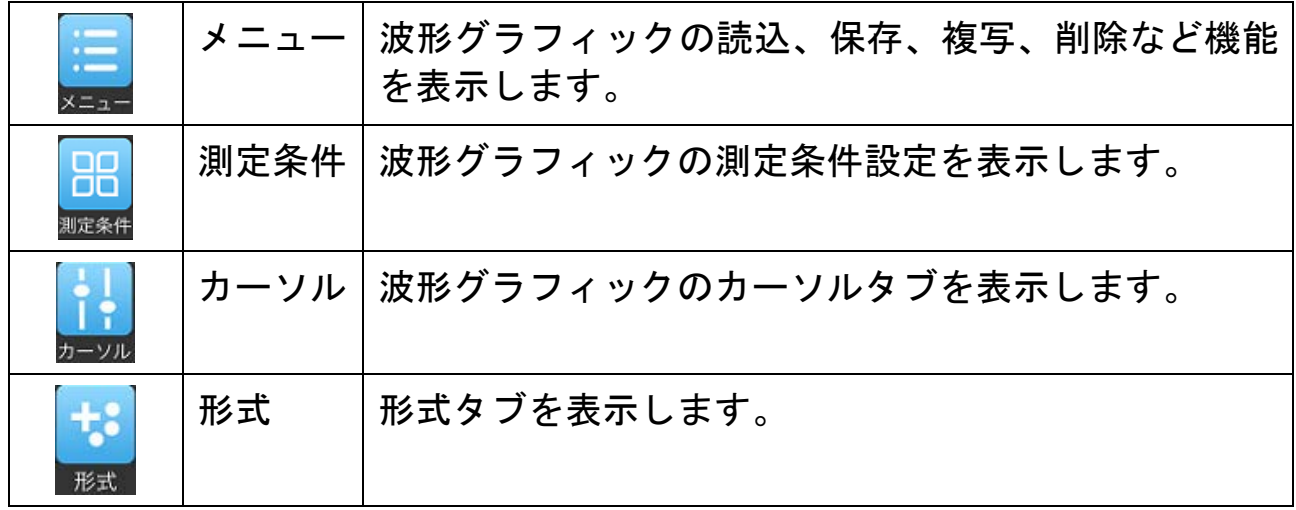

#### ツールメニュー画面

「メニュー」をタップすると次の画面が表示されます。

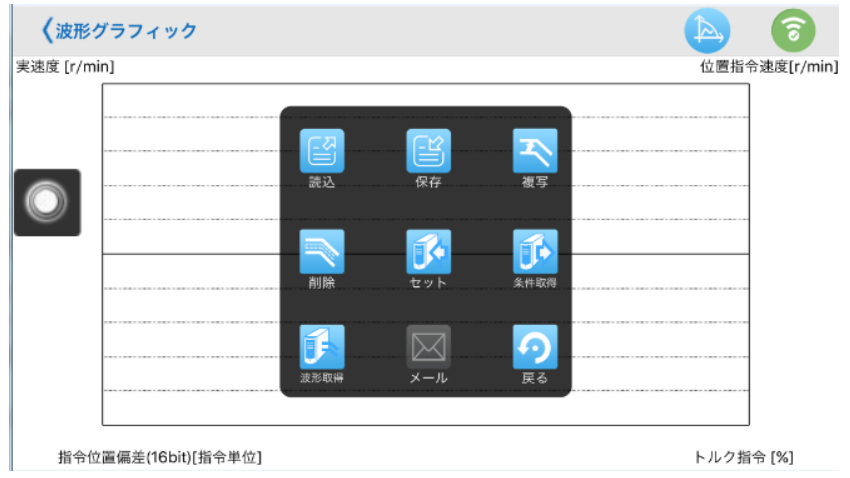

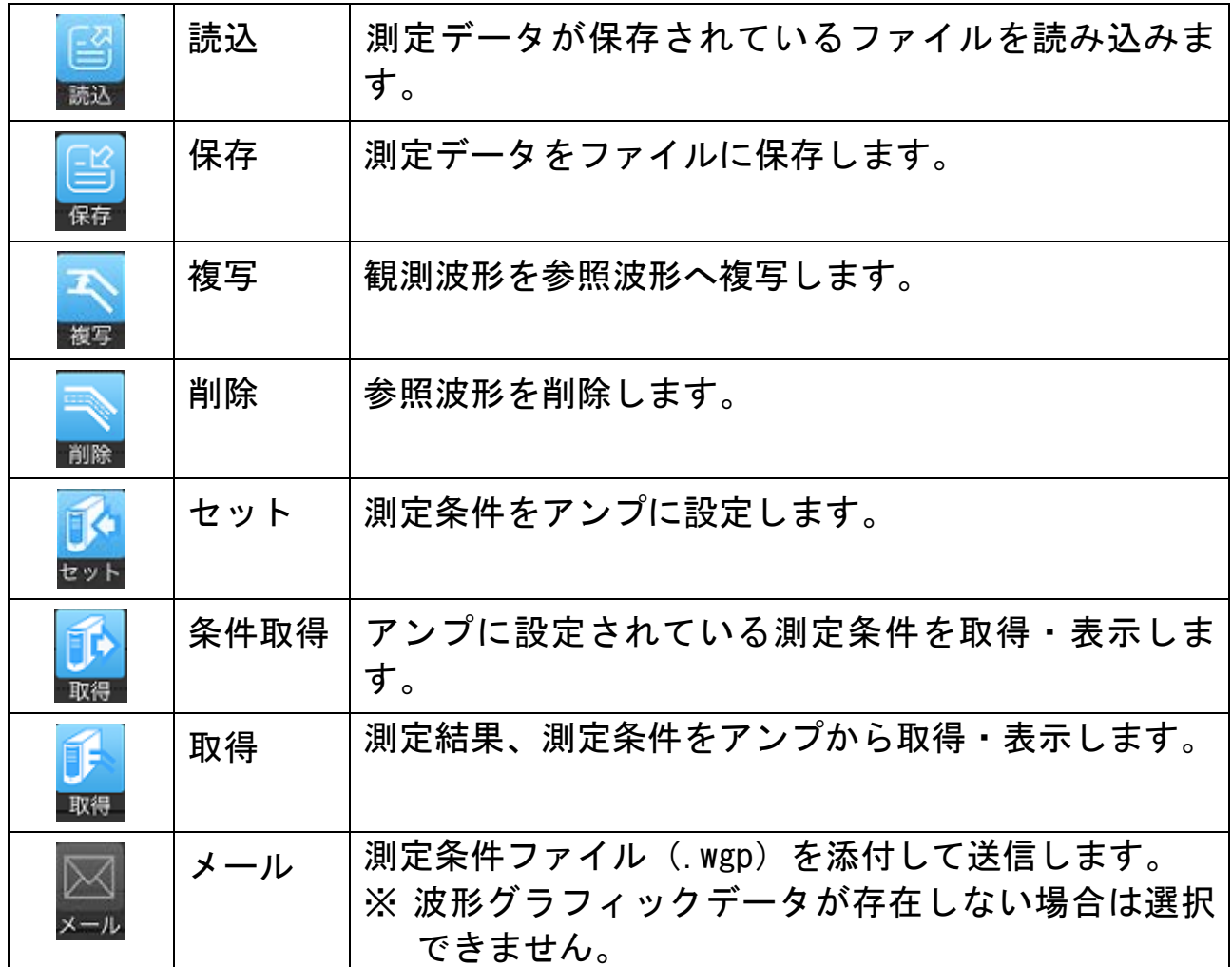

### 測定条件設定画面

「測定条件」をタップすると次の画面が表示されます。

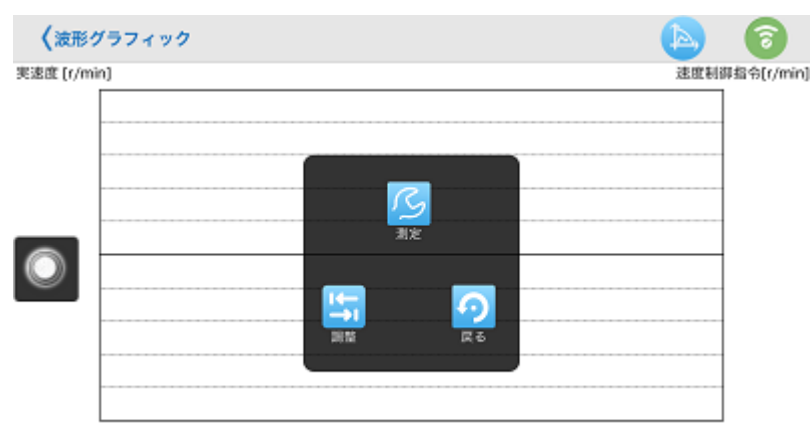

トルク指令 [%]

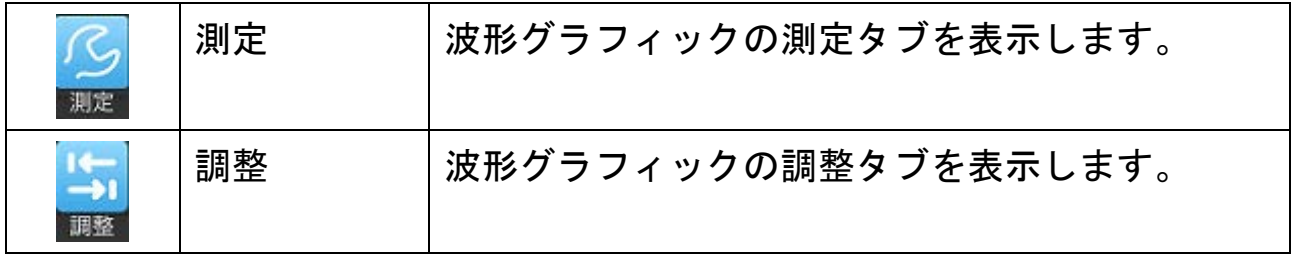

## 波形グラフィック測定

「測定」をタップすると次の画面が表示されます。

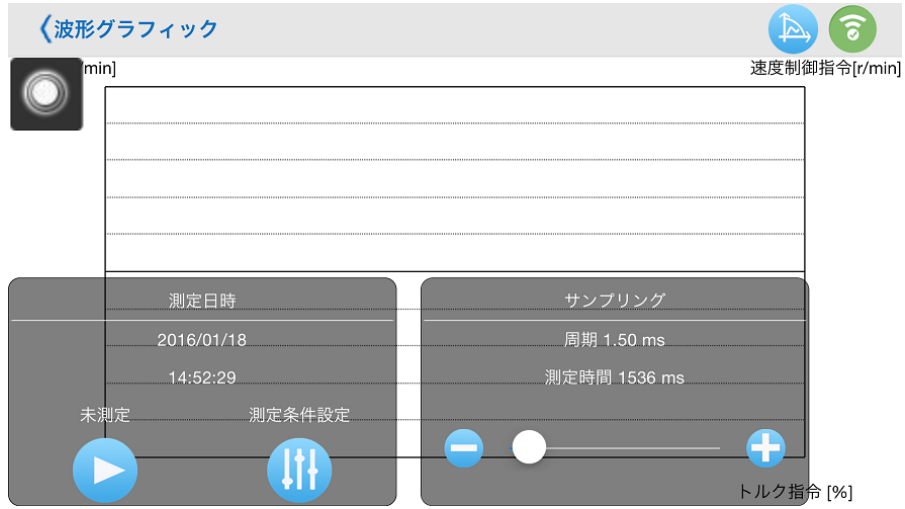

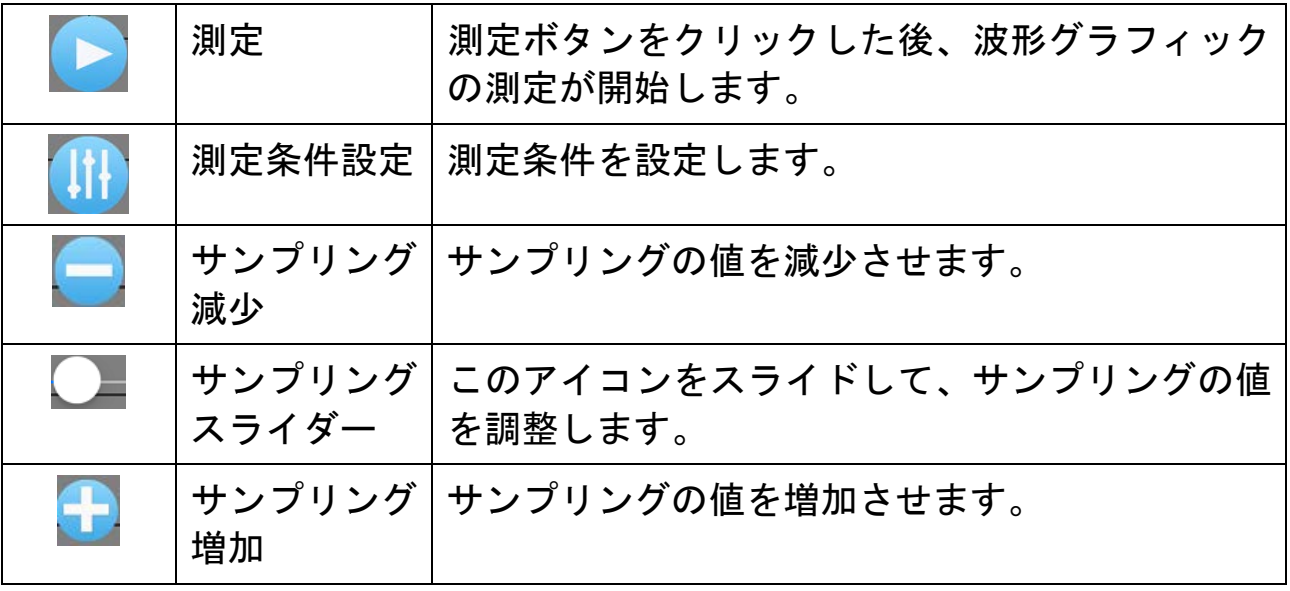

1 波形グラフィックの測定項目と条件を指定します。

2 波形グラフィック操作・設定エリアの → (測定)をタップしま す。測定が開始されるとボタンを | | (停止)に変化し、タップ すると測定を停止することができます。 ※ 波形グラフィック画面を閉じるとき、測定条件は記憶され、 次回波形グラフィックを開いた時も同じ条件で測定ができま す。

● 参照波形

- 1 波形グラフィックで測定後、ツールバーの 霞 (複写) をタップ すると、現在の観測波形が参照波形に複写されます。
- 2 形式タブに移動し、参照波形の「表示」をチェックすることで、 波形グラフィック画面に参照波形を表示させることができます。 ※参照波形は10セット登録できます。参照波形がすべて埋ま った状態で複写した場合は、参照10が上書きされます。

※測定項目を変更すると参照波形はクリアされます。

#### 測定項目設定画面

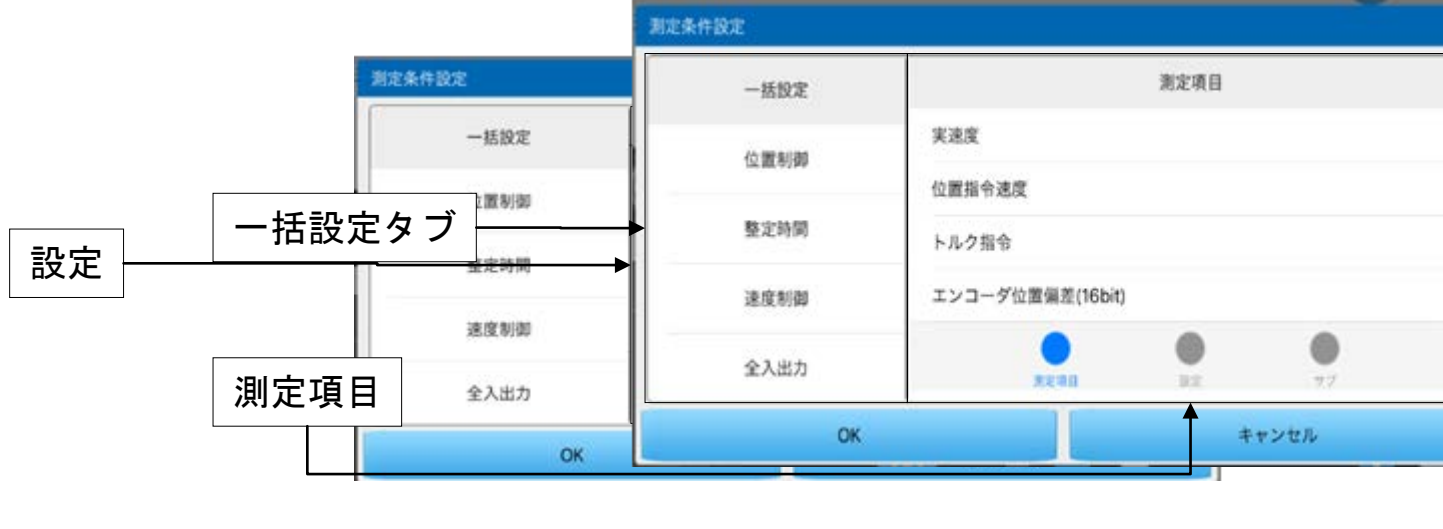

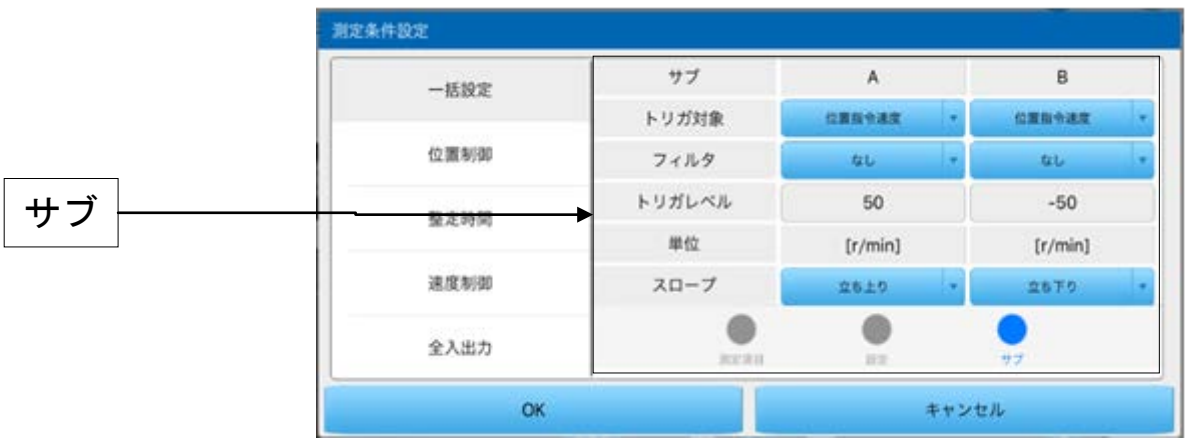

測定設定画面は、「測定項目」「設定」「サブ」の三つの画面で構 成されています。

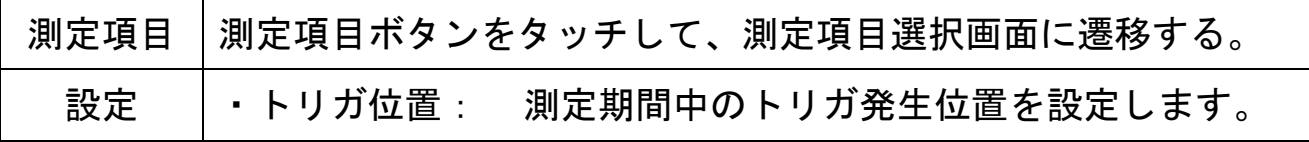

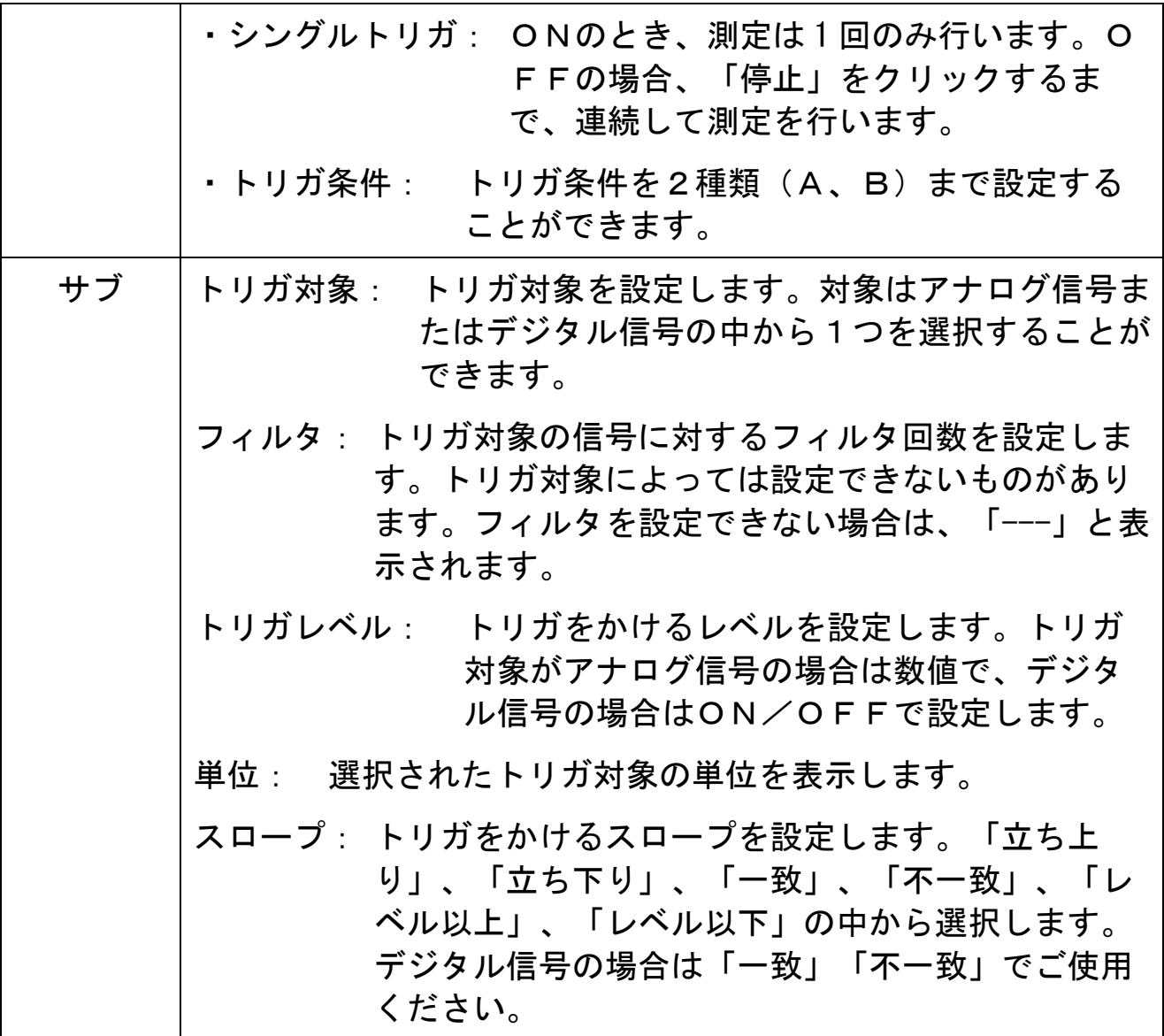

また、画面左側には「一括設定タブ」が用意されています。上記 の設定項目を測定したい項目に一括で設定できます。

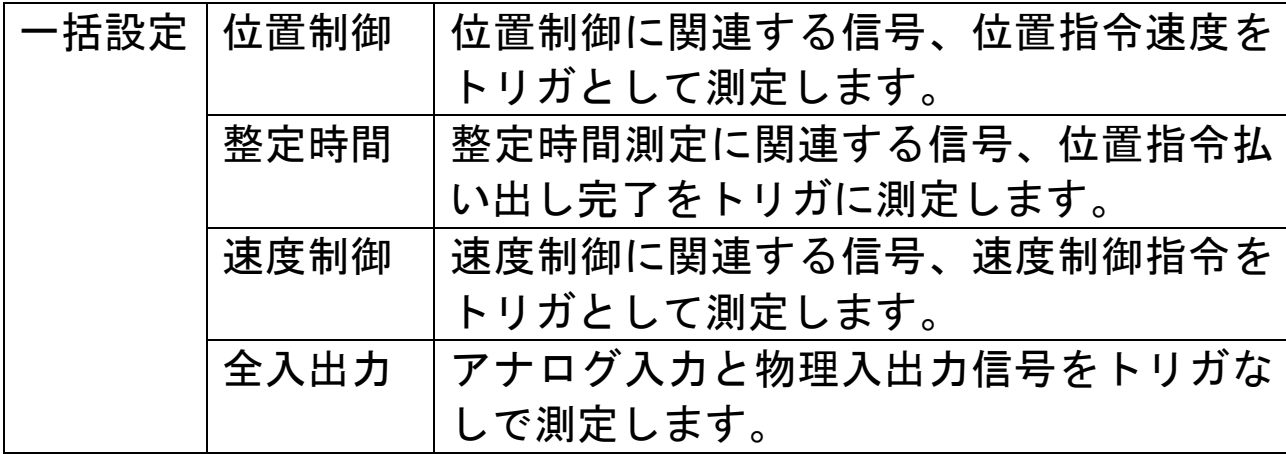

#### ● 測定項目選択

測定したい項目を任意に組み合わせて測定することができます。 測定項目をタップすると、測定項目選択ウィンドウが開きます。

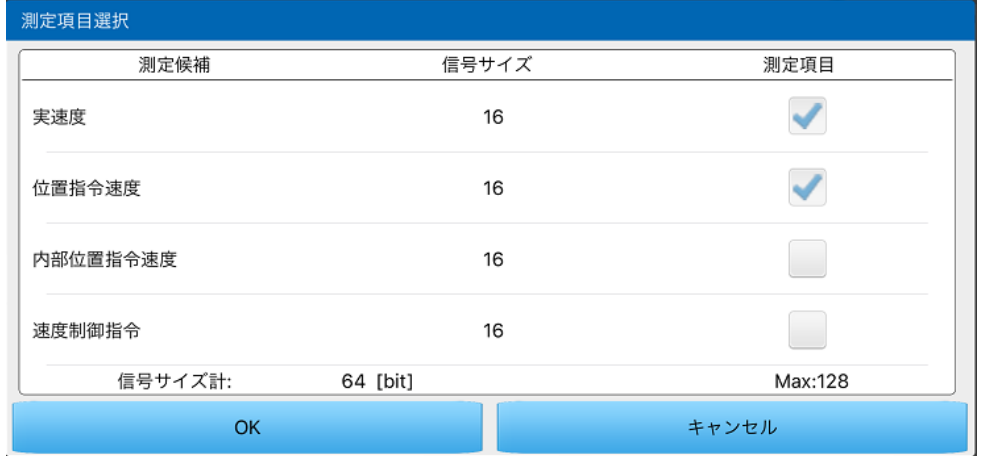

測定項目は選択された項目の信号サイズが合計 128[bit]まで選 択することができます。(内、デジタル信号は 16[bit]まで選択可 能、A6 シリーズ信号サイズが合計 128[bit]まで選択可能) 測定項 目にデジタル信号が選択された場合、波形グラフィック表示エリア には、アナログ信号とデジタル信号の2種類のグラフが表示されま す。

#### 波形グラフィック調整

調整ボタンをタップすると、波形グラフィックに次の画面が表示 されます。

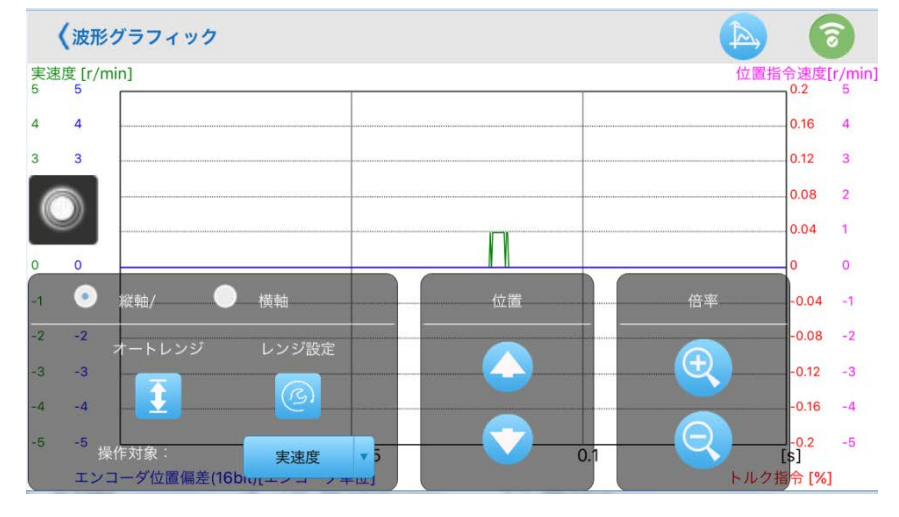

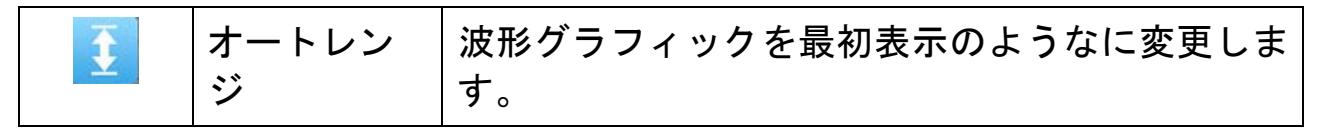

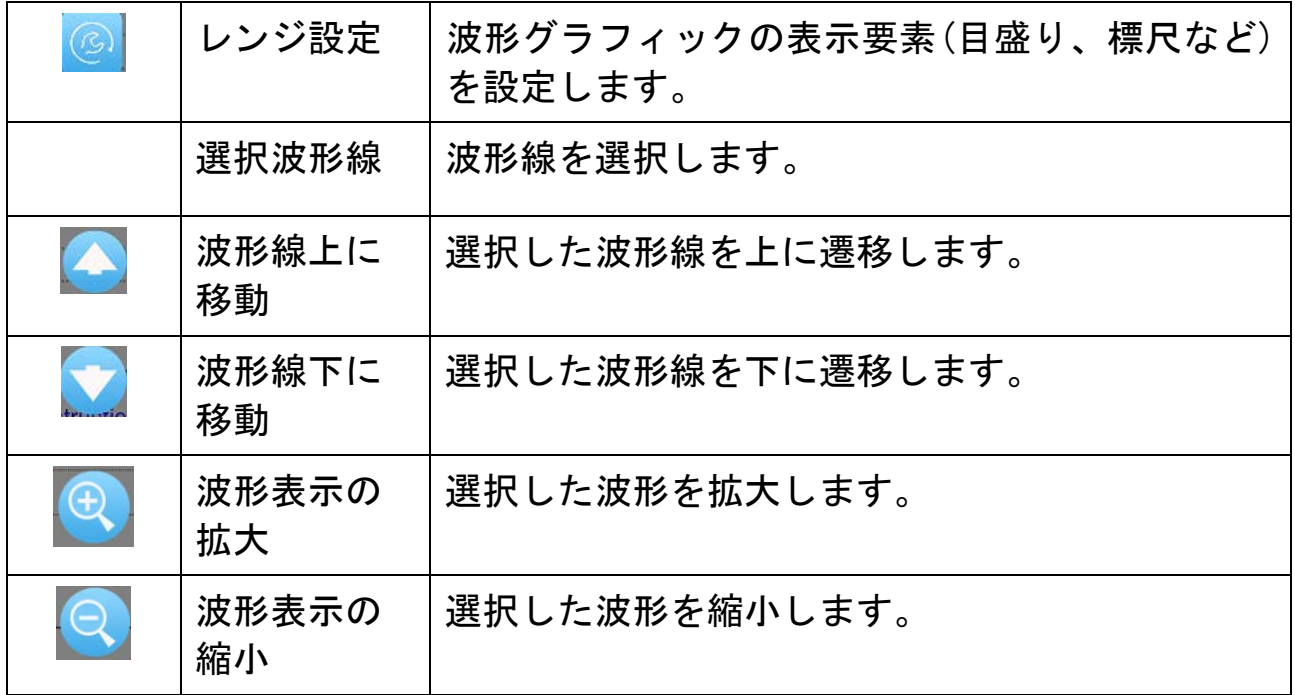

### 表示範囲設定画面

### レンジ設定をタップすると次の画面が表示されます。

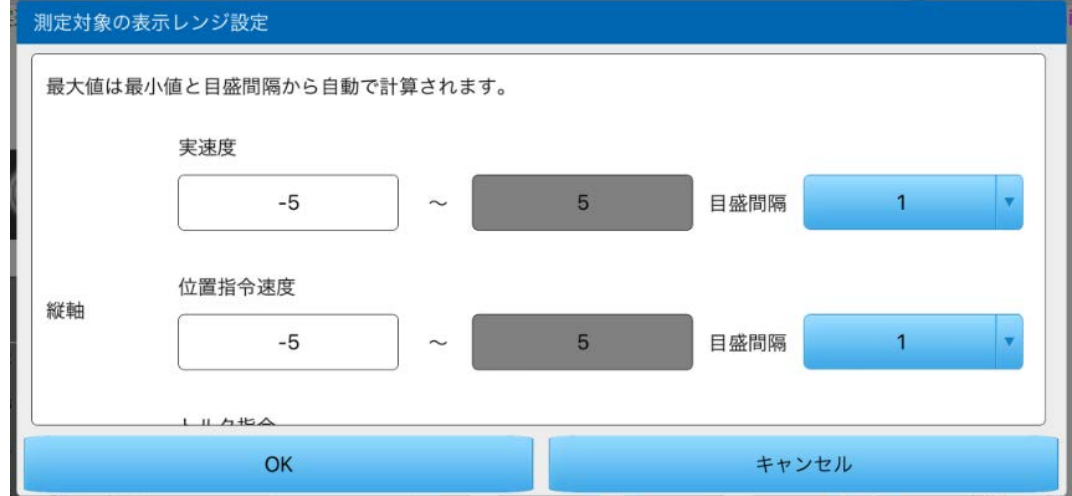

波形グラフィックの最小目盛、最大目盛、目盛間隔をそれぞれ設定 することができます。

## カーソル選択画面

カーソルボタンをタップすると次の画面が表示されます。

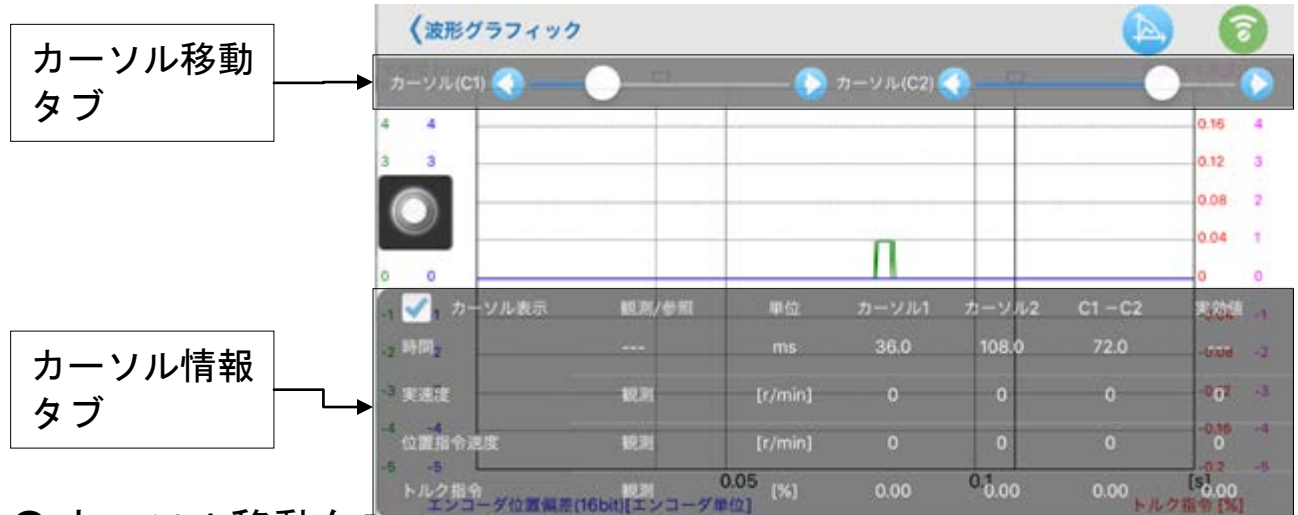

### ● カーソル移動タン

カーソル1と2の位置をスライダーを用いて指定することができ ます。

● カーソル情報タブ

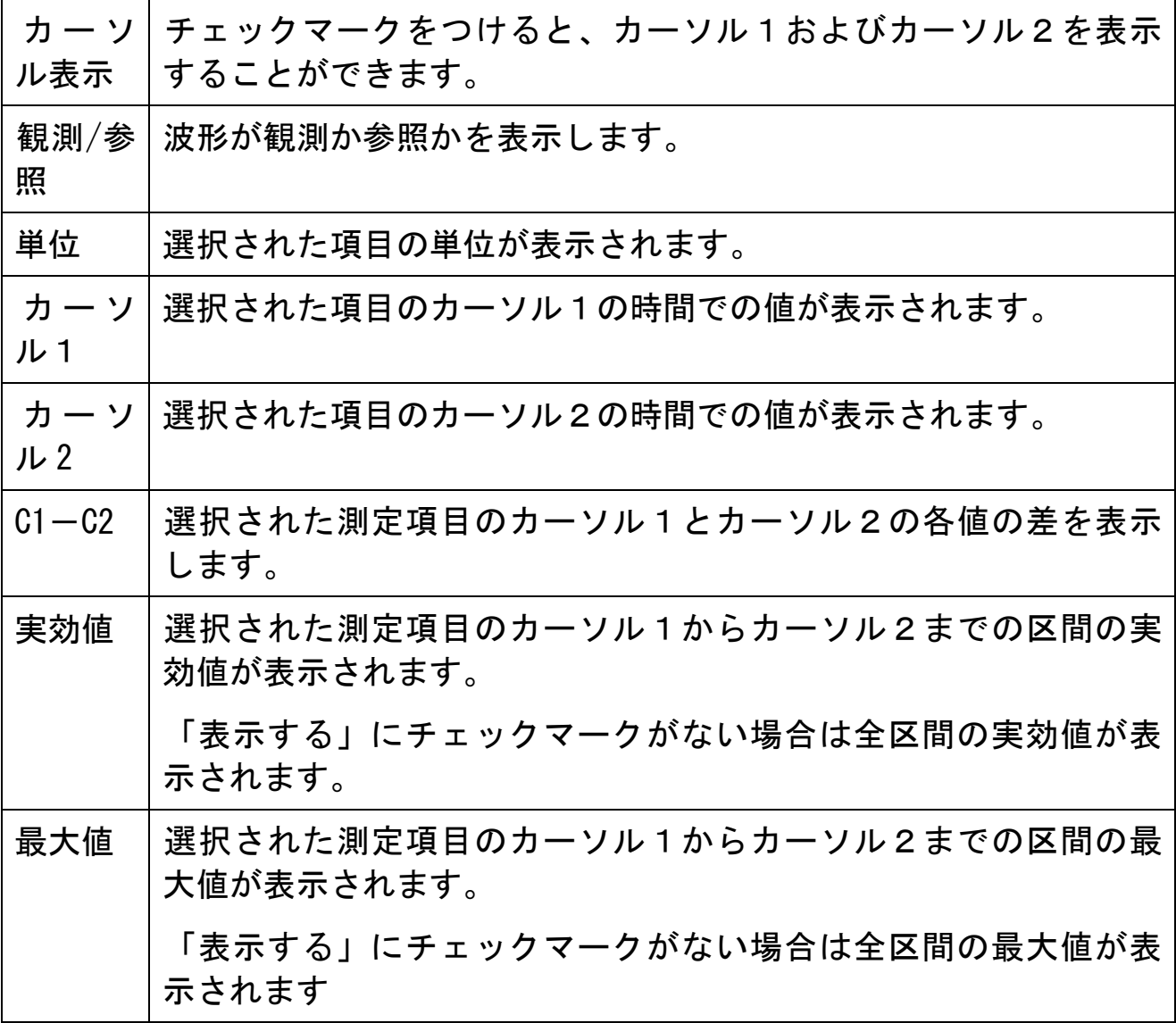

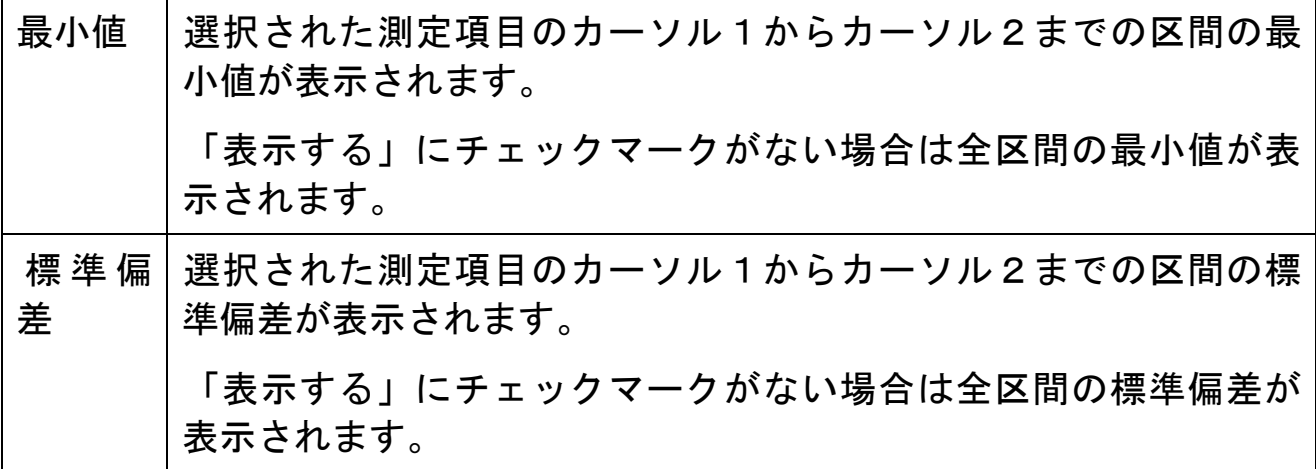

### 形式設定画面

形式をタップすると次の画面が表示されます。

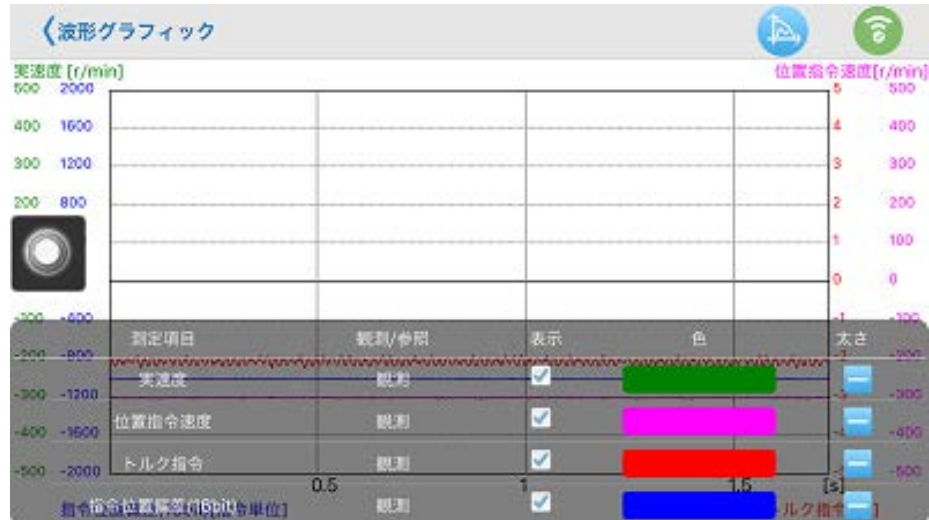

選択された測定項目の形式が表示されます。

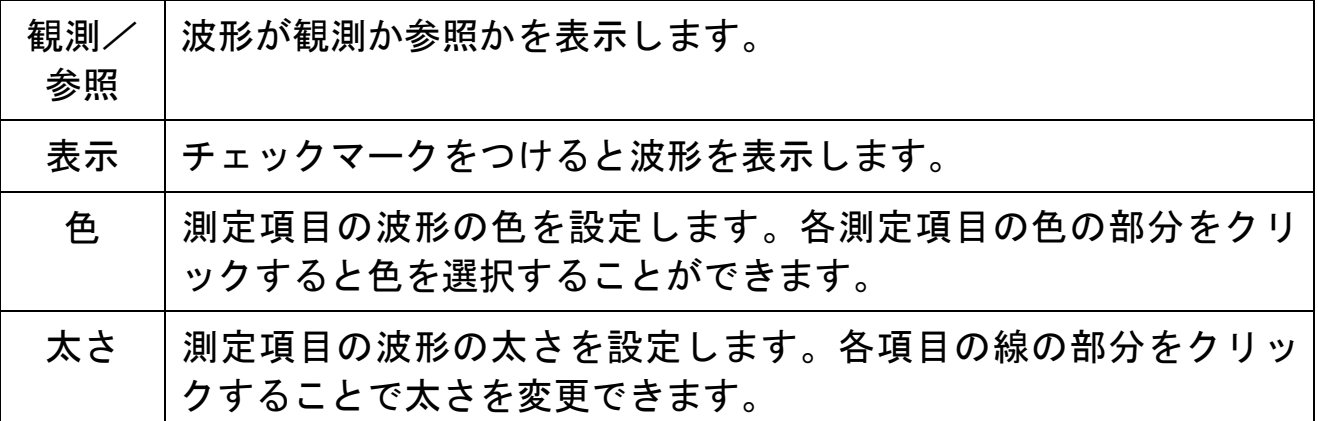

# 波形グラフィックデータの保存と読み込み

測定の際に指定した測定条件や測定結果、そのときのパラメータ 設定値をファイルに保存し、再度同条件で測定を実施する際に利用 したり、参照したりすることができます。

波形グラフィック測定結果ファイル :\*\*\*.wgd5 波形グラフィック測定条件ファイル :\*\*\*.wgc5 波形グラフィック測定結果とパラメータファイル: \*\*\*. wgp5

### 波形グラフィックデータの保存

- 1 ツールボタンのメニューで「保存」をクリックします。
- 2 波形グラフィックデータファイル保存ウィンドウが表示されま す。

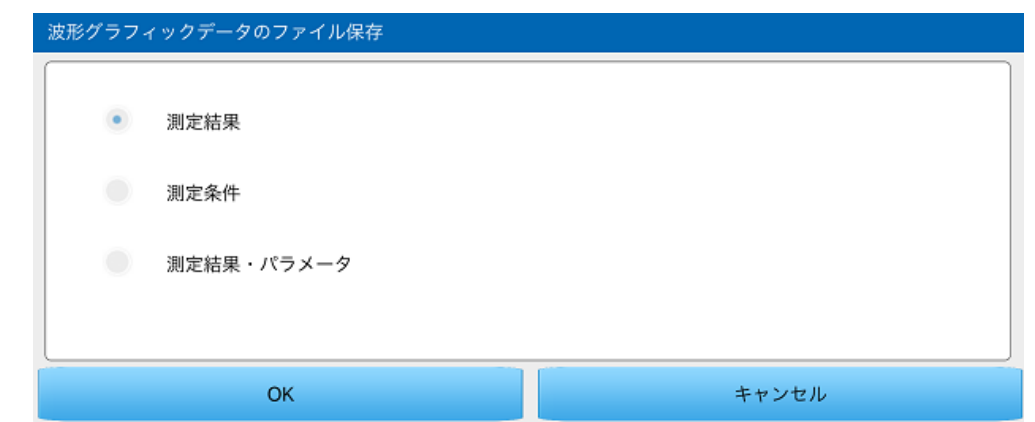

- 3 保存する項目を選択し、「OK」をクリックします。
- 4 コメントウィンドウが表示され、領域内を選択してキーボード でコメントを入力してください。

(下図は測定結果選択時)

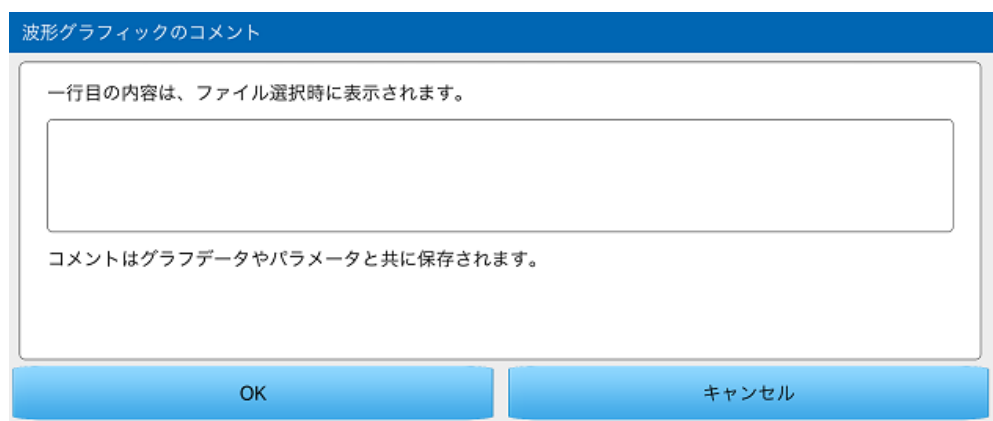

5 「OK」をクリックするとファイルダイアログが表示されます。 6 ファイルダイアログで保存したいファイルの名前を指定します。 7 「保存」をクリックします。

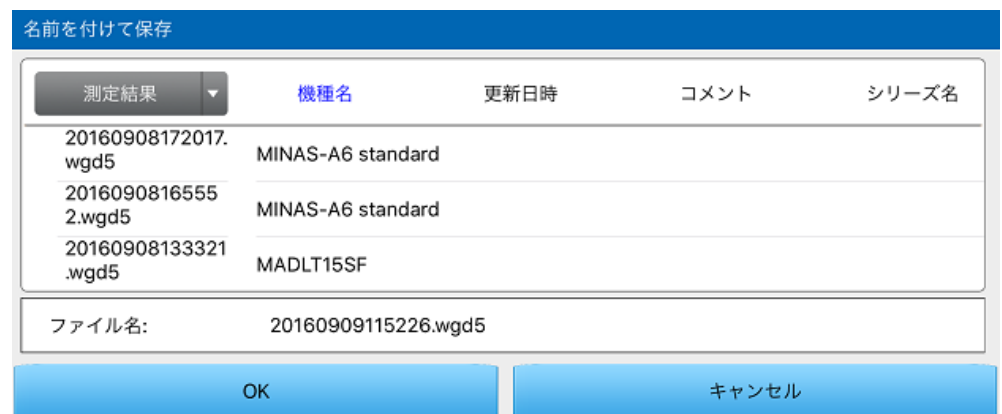

## <u>波形グラフィックデータの読み込み</u> 1 ツールボタンのメニュー「読込」をクリックします。

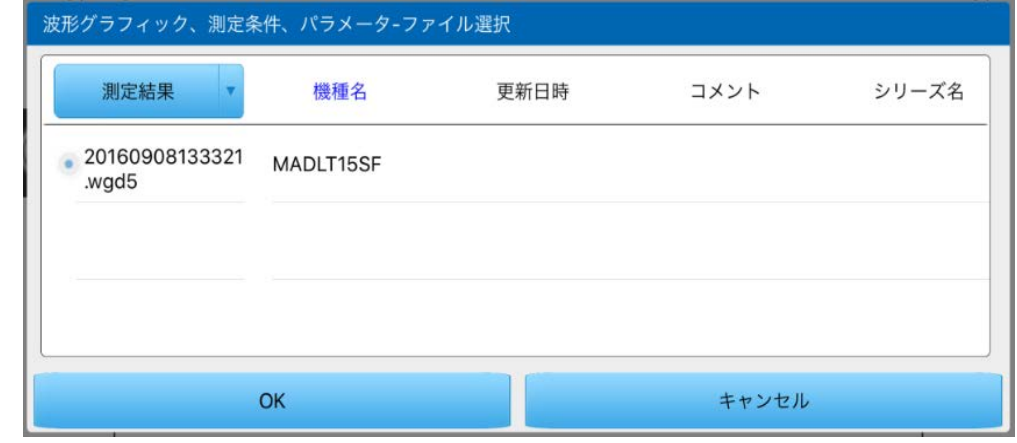

- 2 読み込みたいファイルの名前を選択します。
- 3 「OK」をクリックします。
- 注 1) 波形グラフィックの測定データの詳細については、アンプの取扱説 明書や技術資料の制御ブロック図を参照してください。サンプリン グ周期を最小値以外とした場合、トリガ対象としたときフィルタ設 定可能なアナログ信号はサンプリング周期間の平均データを、フィ ルタ設定できないアナログ信号とデジタル信号はサンプリングタイ ミングでの瞬時値が表示されます。
- 注 2) サンプリング周期の指定によっては、特に高い周波数成分を含む波 形(トルク波形等)を表示させる場合に、エイリアシングが生じ実 際と異なる波形が見えることがあります。この場合、サンプリング 周期を短く設定して再測定してみてください。
- 注 3) 波形グラフィック測定中に、アンプの電源をいれ直すなどして、リ セットがかかった場合には、通信エラーが表示されます。一旦波形 グラフィック画面を終了してください。
- 注 4) 波形グラフィックは計測器ではありません。測定データは目安とし

てご使用ください。

注 5) 波形グラフィックの時刻の表示は、アンプから「Motor Setup」に 波形データを転送した時の時刻となります。トリガ条件が満たされ たときの時刻ではない点にご注意ください。

# <span id="page-51-0"></span>8.トラブル対策

# <span id="page-51-1"></span>インストールできない

- インストールが中断する。
- → 必要なシステムの構成の章を参照し、インストールする iPhone が必要 条件を満たしていることを確認してください。

# <span id="page-51-2"></span>アンインストールできない

「Motor Setup」がアンインストールできない。 「Motor Setup」を実行している場合、アプリを終了してから再度アン インストールを実行してください。

# <span id="page-51-3"></span>Motor Setup の動作がおかしい

「Motor Setup」の応答が遅い。動作が鈍い。 iPhone で使用している他のアプリを終了してください。

「Motor Setup」が反応しなくなった。 → 「Motor Setup」を終了してください。その後、改めて「Motor Setup」 を起動してください。

「Motor Setup」が突然終了した。 → 再度「Motor Setup」を起動してください。

# <span id="page-51-4"></span>パラメータ画面の動作がおかしい

パラメータ設定値が元に戻ってしまう。

- → パラメータ変更後、設定ボタンを押してください。これらの操作をせず に他のパラメータに移動する、あるいは画面を変更すると、パラメータ の変更操作がキャンセルされます。
- → ファイルから読み込んだ値を表示している場合、変更したパラメータは アンプに送信されません。送信する場合は、送信ボタンを押してくださ い。

詳しいパラメータ説明を表示したい。

→ 「パラメータ画面」の「表示 - 設定値説明」を有効にすることで、ド ロップダウン選択のパラメータには個々の設定値に対応した機能説明が 表示されるようになります。数値入力のパラメータは、小数点以下の桁 があれば、小数点付きで表示されます。

## <span id="page-52-0"></span>モニタ画面の動作がおかしい

モニタ表示が変化しない。

→ アンプとの通信が遮断されてオフライン状態となっている場合がありま す。画面右上側の通信状態を確認してください。

## <span id="page-52-1"></span>アラーム画面の動作がおかしい

アラーム画面が開けない。

→ アンプとの通信が遮断されてオフライン状態となっている場合がありま す。画面右上側の通信状態を確認してください。

過去のエラー履歴が表示されない。

- → 一度も過去にエラーが発生していない、またはエラー履歴をクリアした 場合、エラー履歴は表示されません。
- → エラー付帯情報は1~3回前のエラー履歴を選択している場合しか表示 されません。エラー履歴番号を選択し直してください。
- → エラー履歴が残らないエラーが発生している場合は表示されません。

# <span id="page-52-2"></span>波形グラフィック画面の動作がおかしい

波形表示が出ない。

- → トリガ条件が満たされていない場合があります。トリガ条件を再確認す る、あるいはトリガなしとして測定ボタンを押してみてください。ただ し、トリガなしで測定すると、測定条件の一部はクリアされます。 ○ 一括設定を選択して測定してみてください。
- → またトリガ条件「A and B」の場合は、サブ条件が両方とも同時に満た されないと、トリガがかからない点にご注意ください。

参照波形が表示されない。

- 複写ボタンを押しただけでは、参照波形は表示されません。下段の「形 式」タブで、参照波形のうち表示したいものを選択してください。 → 参照波形の複写が10個を越えると、一番古いデータに最新のデータが
	- 上書きされます。参照波形が10個以内に収まるよう、不要な参照波形 は削除してください。

波形グラフィックのデータ選択ができない。 → 下段の「測定項目」タブの測定条件のなかの、測定項目のどれかをタッ プして、測定項目選択画面を開いてください。

デジタルデータのトリガがかからない。 → トリガ対象にデジタルデータを選択したときは、トリガスロープを一致 または不一致で使用してください。

取得ボタンを押しても波形が表示されない。 → アンプにトリガ条件が設定されていない、あるいはトリガ条件が満たさ れていない場合があります。トリガ条件の取得を押してトリガ条件を再 確認するとともに、実際の動作がトリガ条件を満たすかどうかを確認し てください。

<span id="page-54-0"></span>アフターサービス

## <span id="page-54-1"></span>お問い合わせ

#### ● お客様技術相談窓口

#### 〈モータ・アンプの選び方、使い方などのお問い合わせ窓口です〉

フリーダイヤル: 0120-70-3799 (フリーダイヤルはスマートフォン、携帯電話および一部の IP 電話か らご利用いただけません) 電話 (072) 870-3057 FAX (072) 870-3120 受付時間: 月〜金曜日 9:00〜12:00 13:00〜17:00 (祝祭日および当社特別休日を除きます)

#### ● お客様修理相談窓口

〈修理依頼・補修パーツ入手などのお問い合わせ窓口です〉

電話 (072) 870-3123 FAX (072) 870-3152 受付時間: 月〜金曜日 9:00〜12:00  $13:00 \sim 17:00$ 

(祝祭日および当社特別休日を除きます)

パナソニック株式会社 モータビジネスユニット 東 京:〒105-0001 東京都港区虎ノ門 3 丁目 4 番 10 号虎ノ門 35 森ビル 雷話 (03) 5404-5172 FAX (03)5404-2924 大 阪:〒574-0044 大阪府大東市諸福 7 丁目 1 番 1 号 電話 (072) 870-3065 FAX (072) 870-3151

#### インターネットによるモータ技術情報

取扱説明書、CAD データのダウンロードなどができます。 [http://industrial.panasonic.com/jp/products/motors-compressors/fa](http://industrial.panasonic.com/jp/products/motors-compressors/fa-motors)[motors](http://industrial.panasonic.com/jp/products/motors-compressors/fa-motors)